# **Create Account on SAM.gov for Federal Funding.**

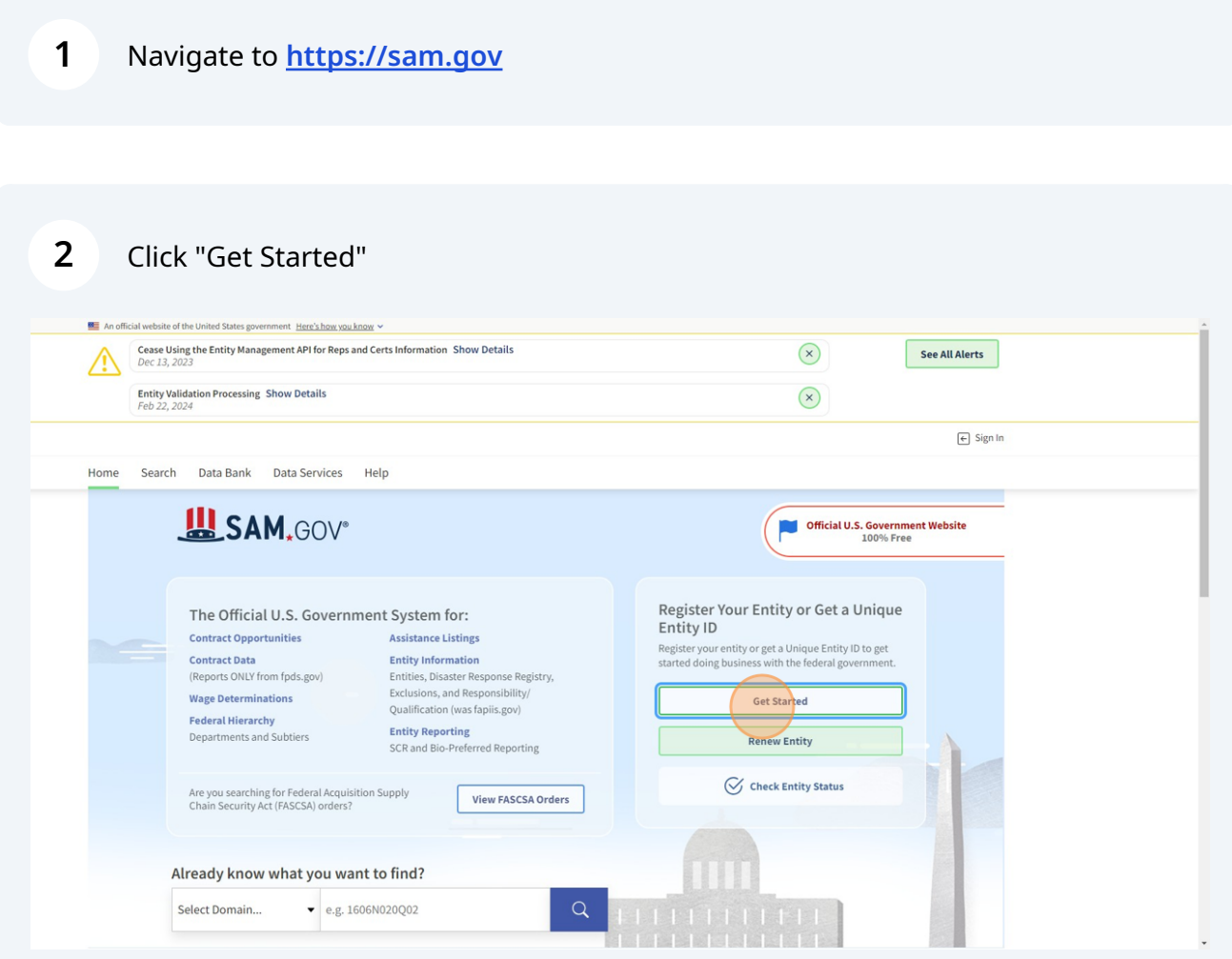

## Read terms and click "Accept"

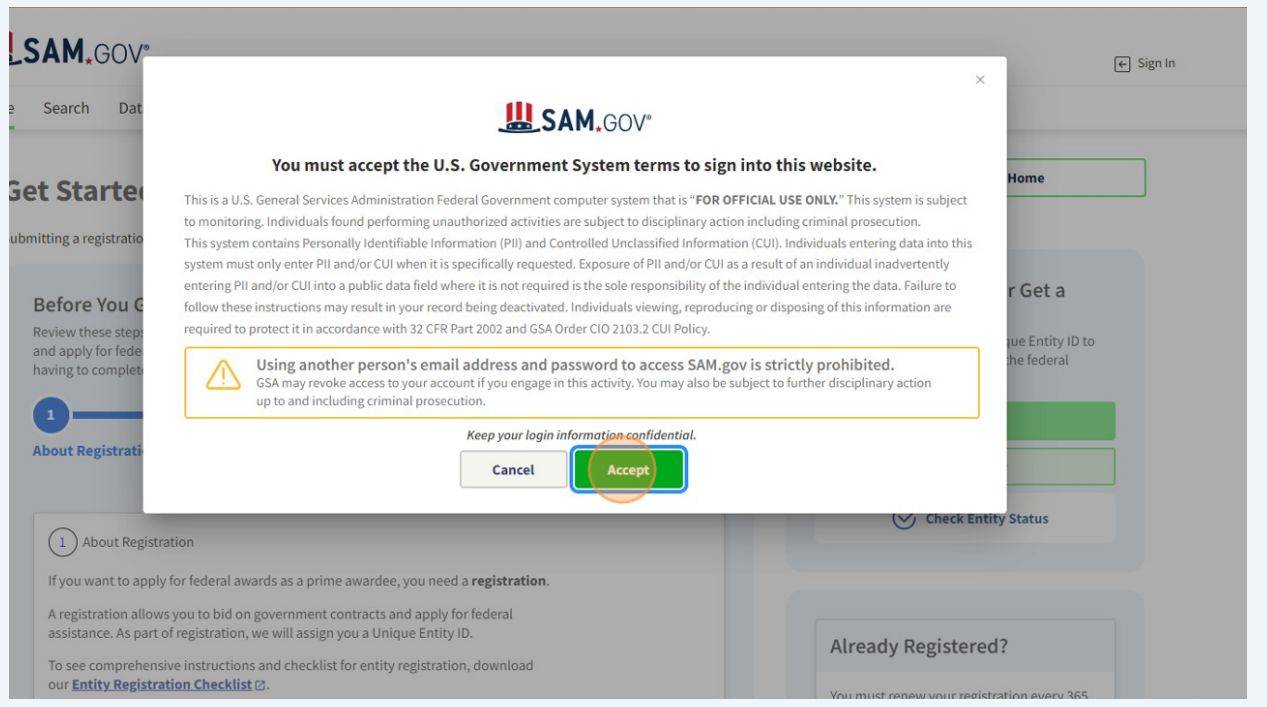

### Click "Create an account"

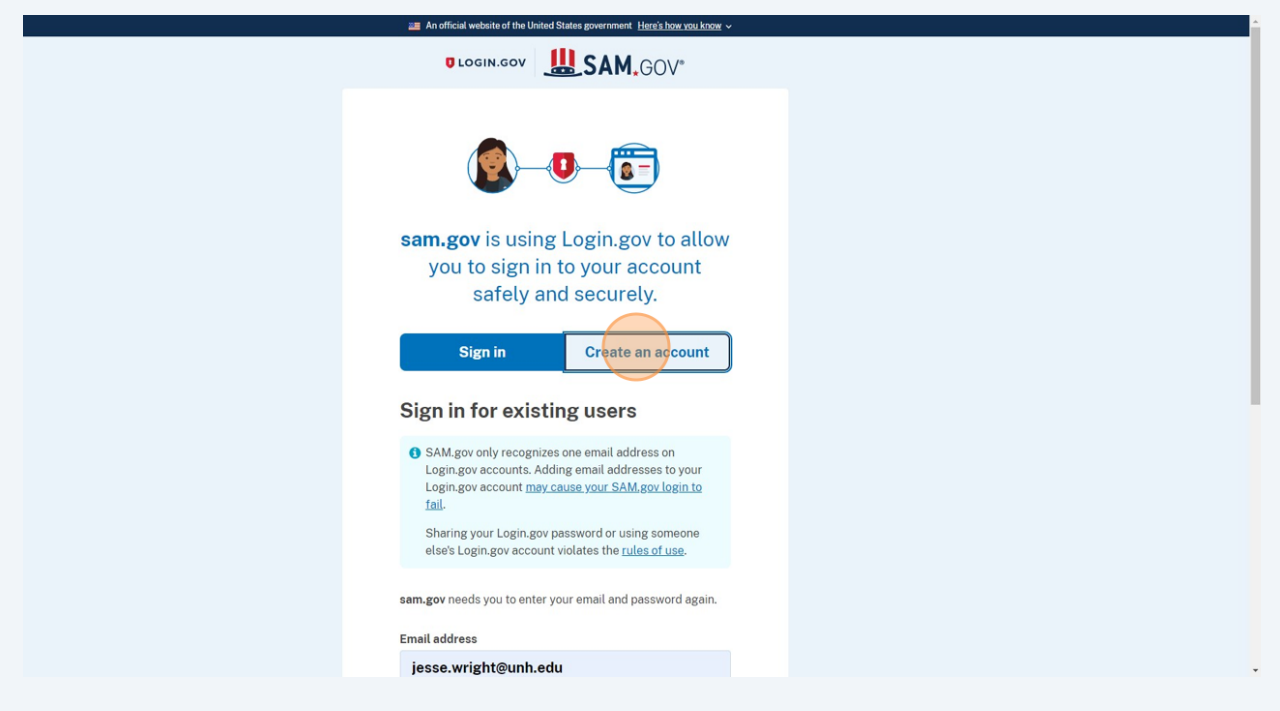

Click the "Enter your email address" field.

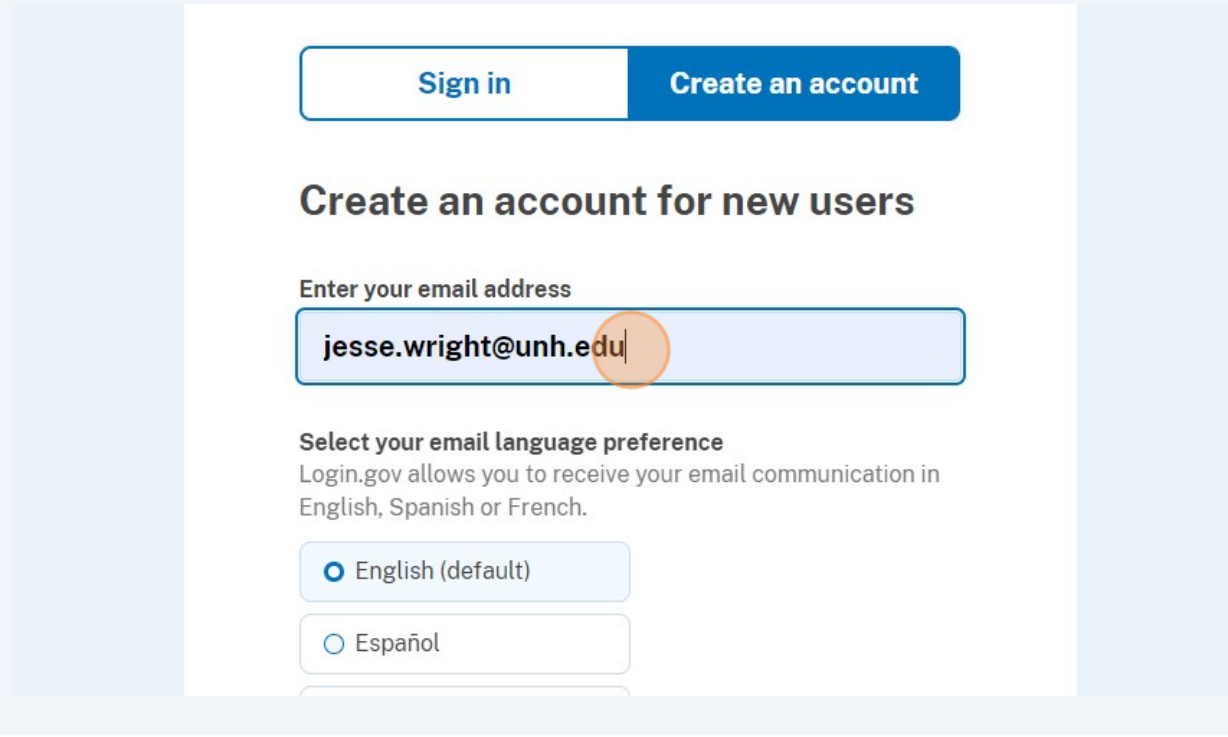

Type in your email address.

**7** Select your preferred language. Read the linked Rules of Use (opens new tab) and then check the box for acceptance.

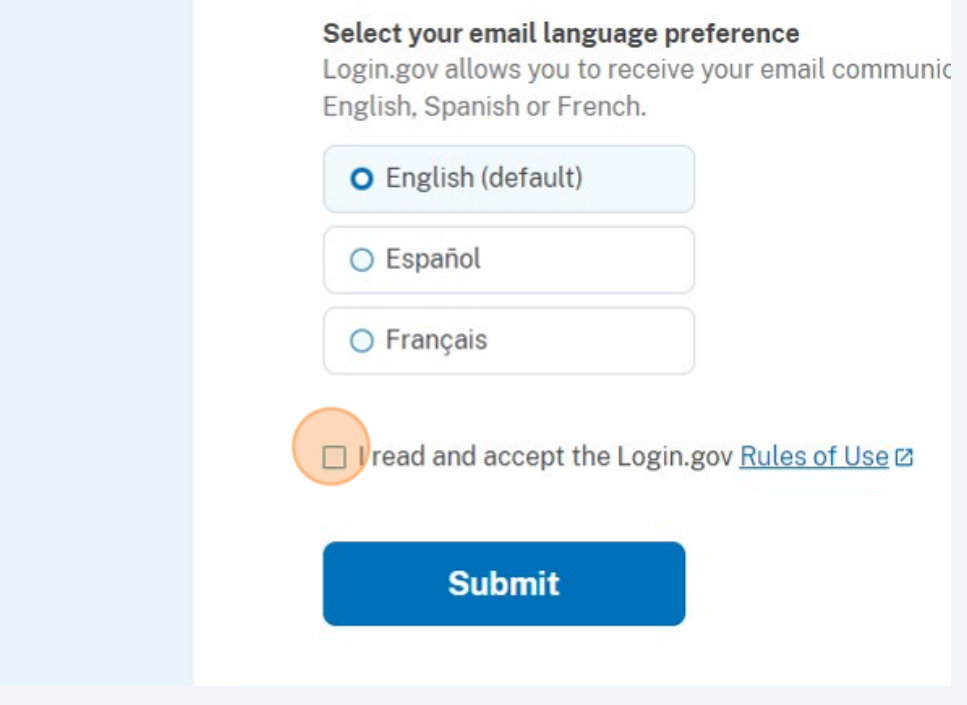

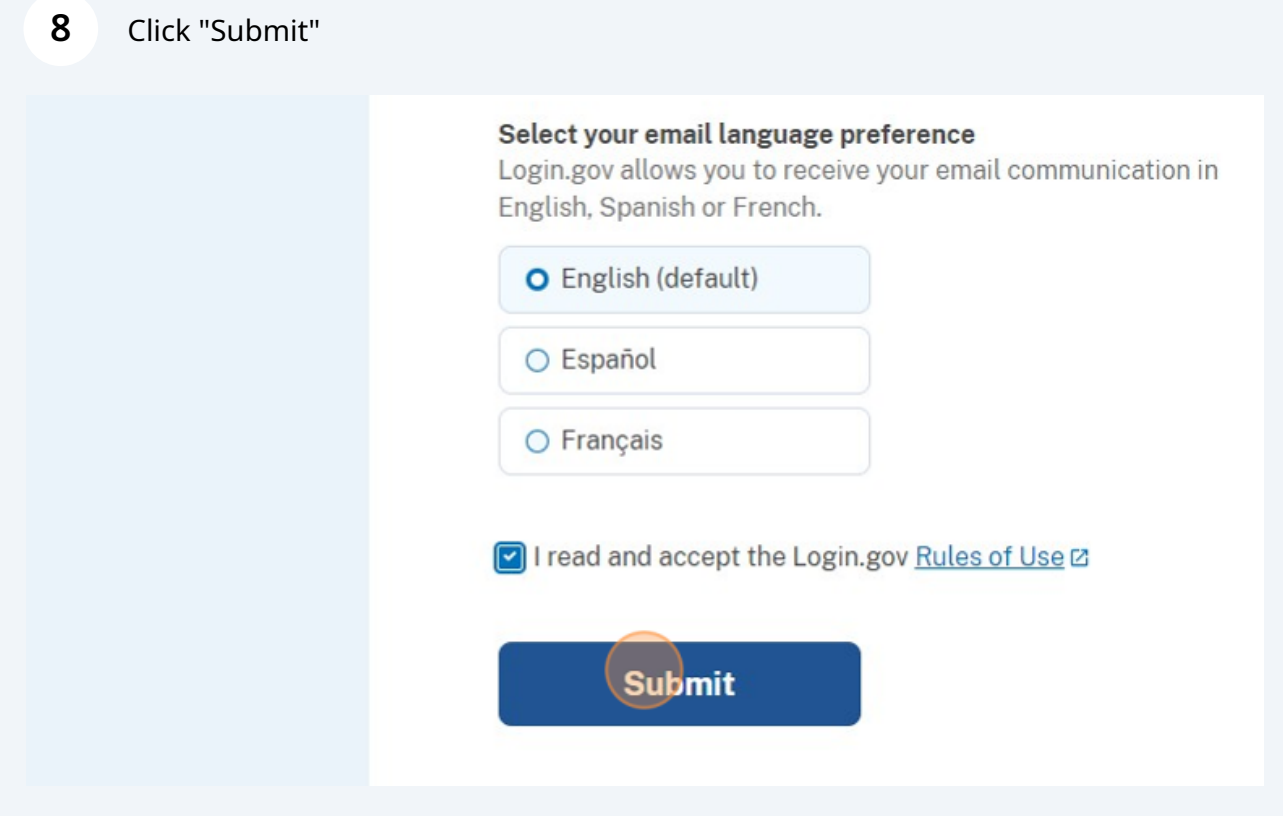

**9** The next page sets up an authentication method for security. The easiest is probably text or voice message. To select this method, click the check box next to "Text or voice message".

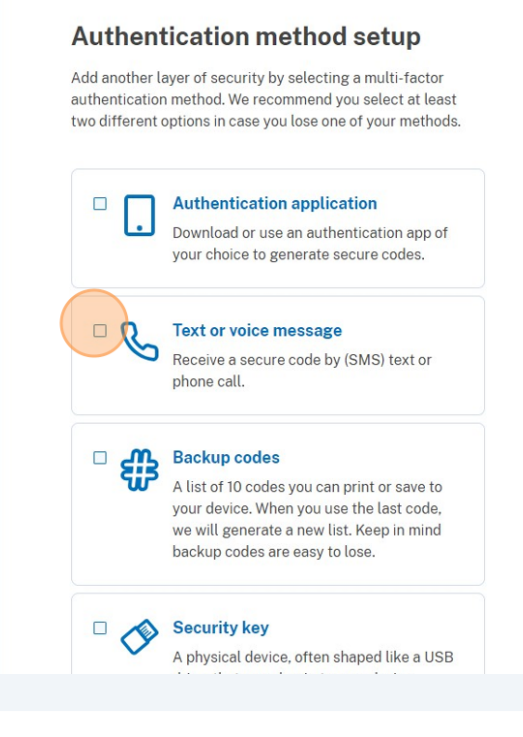

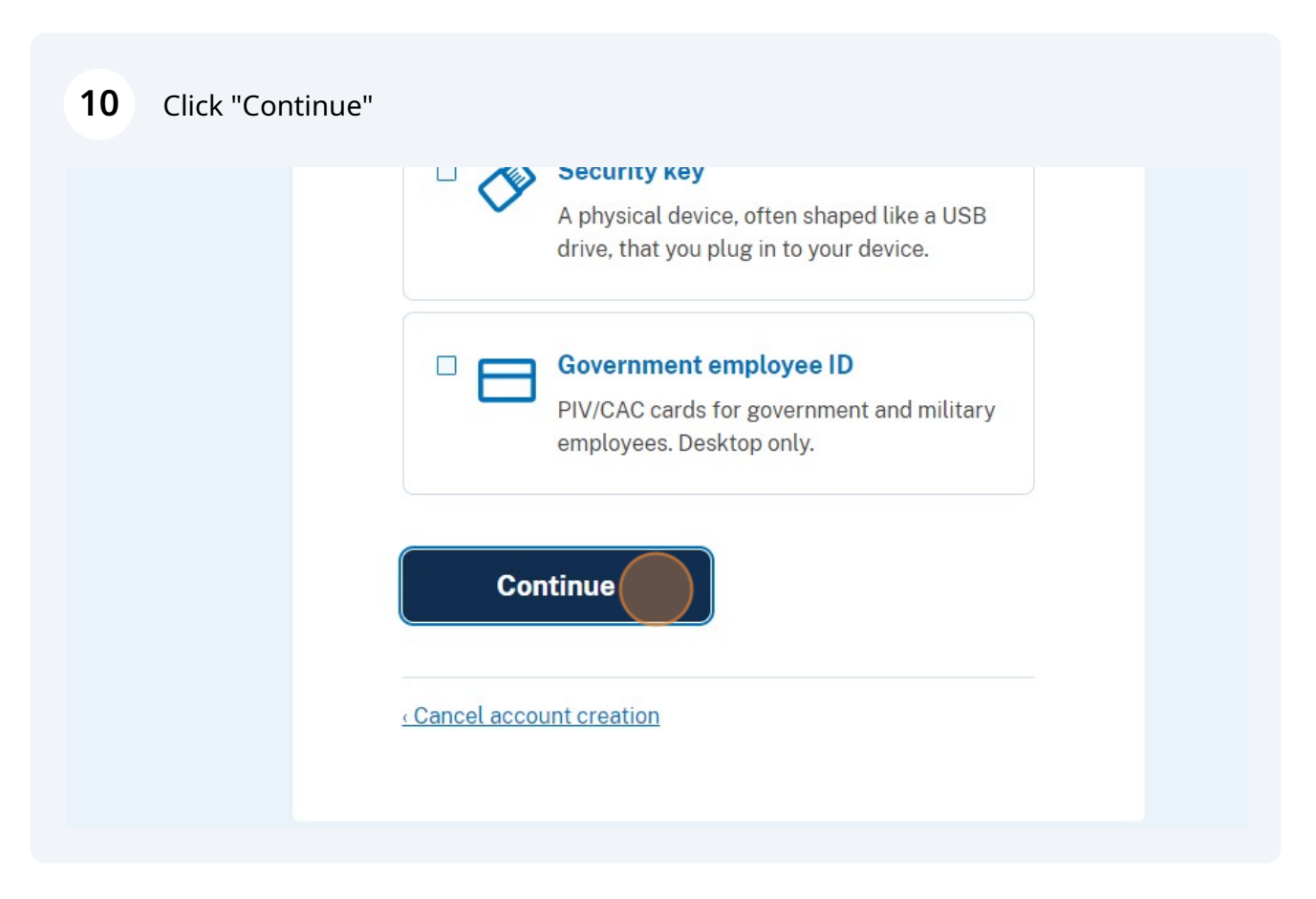

5

If you selected text/call, you'll receive a one-time code. Click the "One-time code" field and enter the code send to your phone.

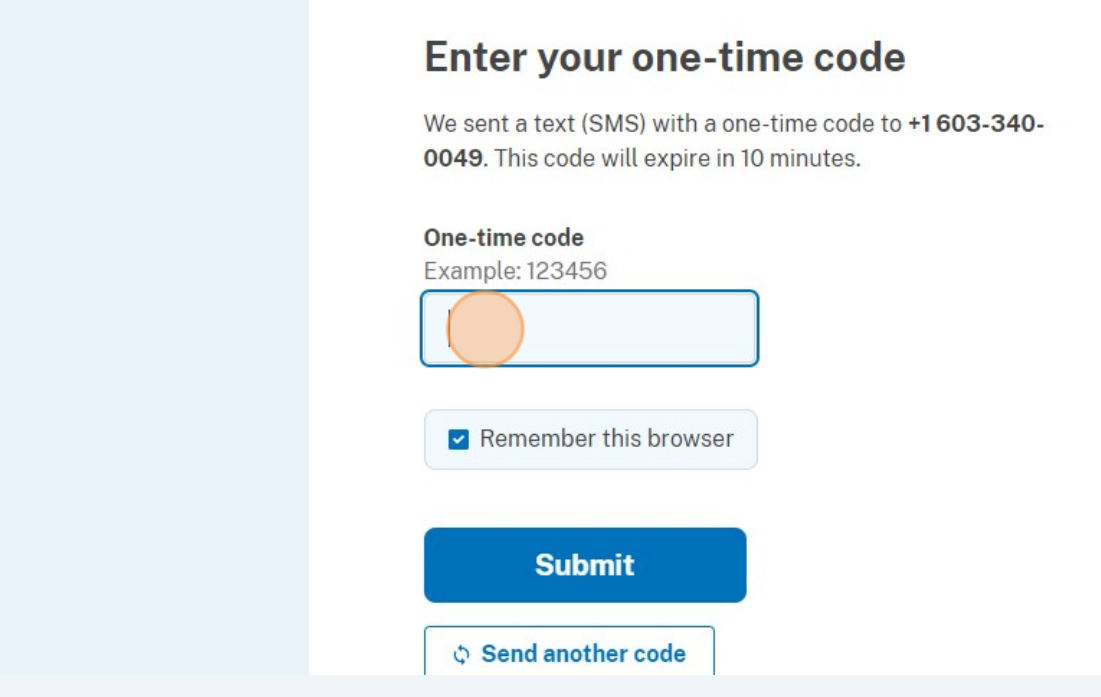

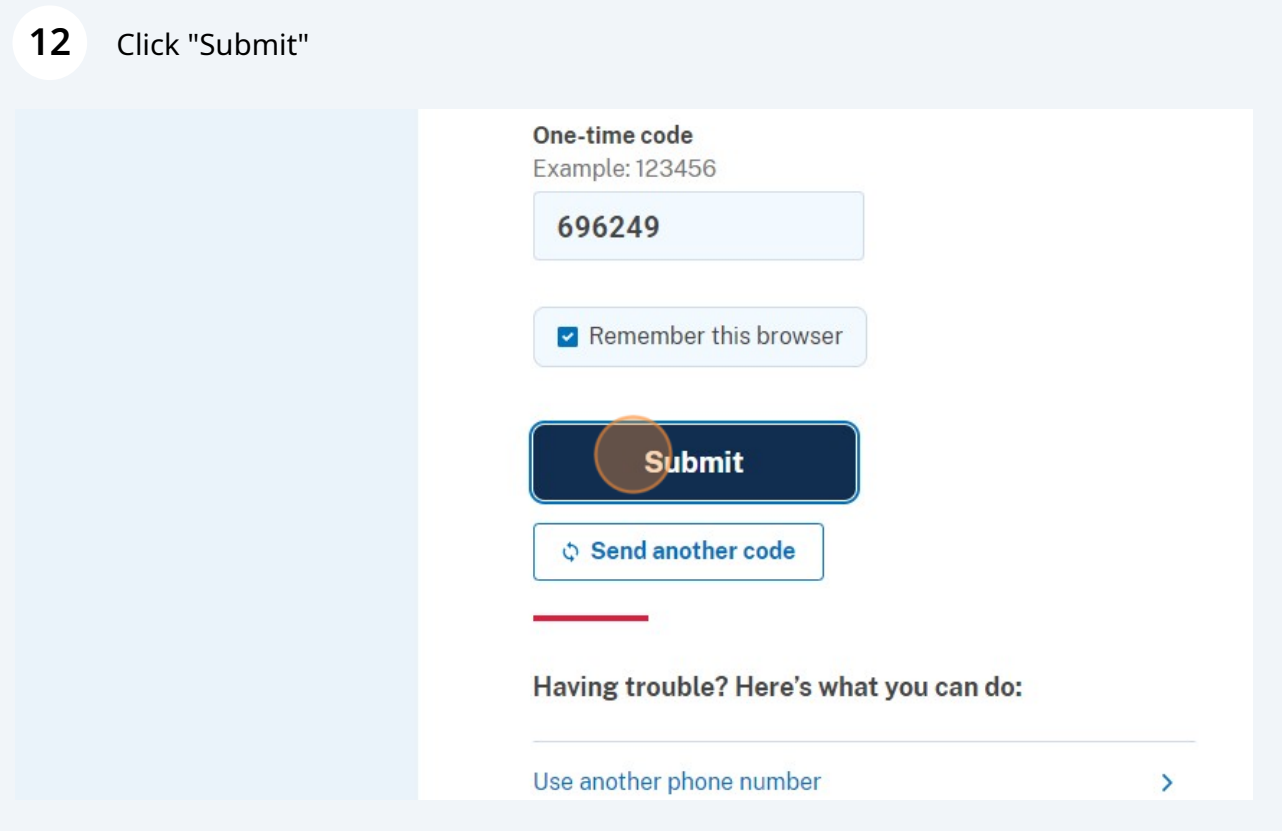

You can add another authentication method or click "Skip for now"

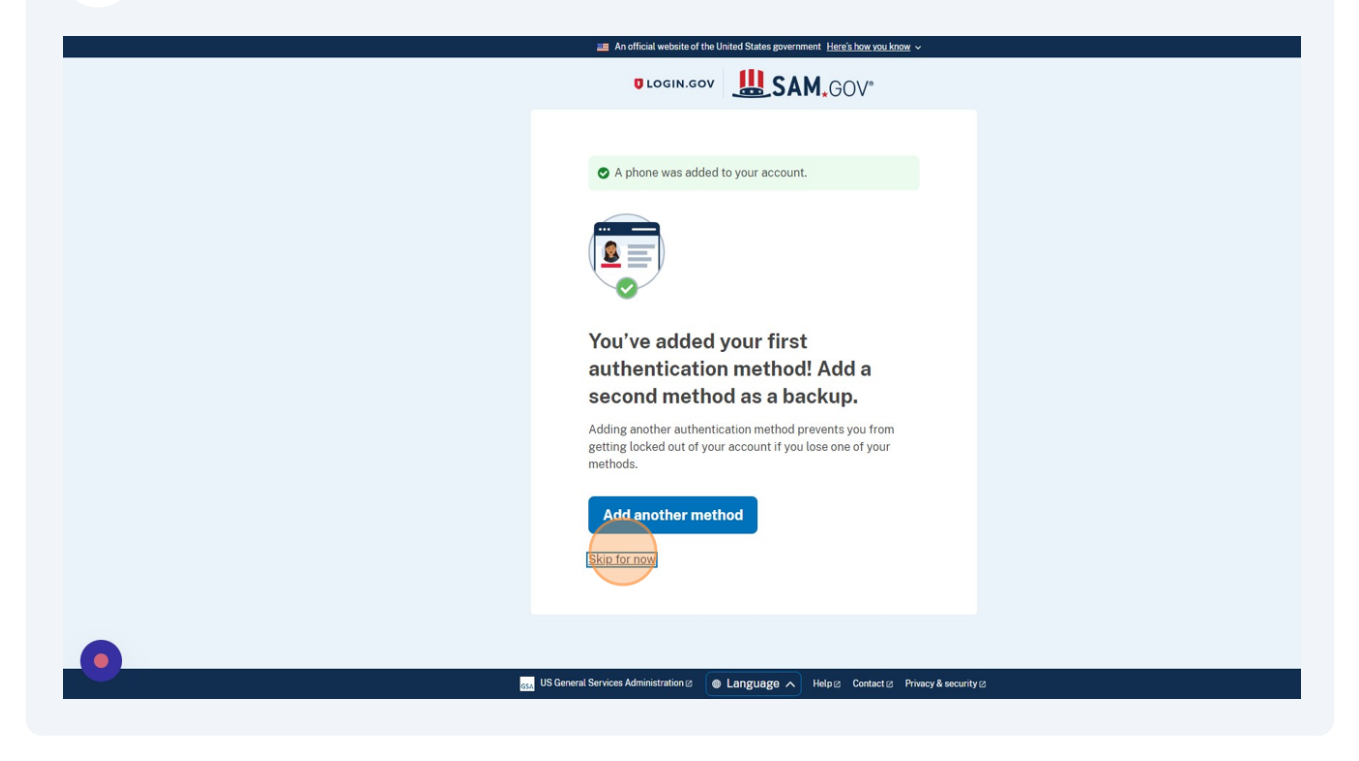

Click "Agree and continue"

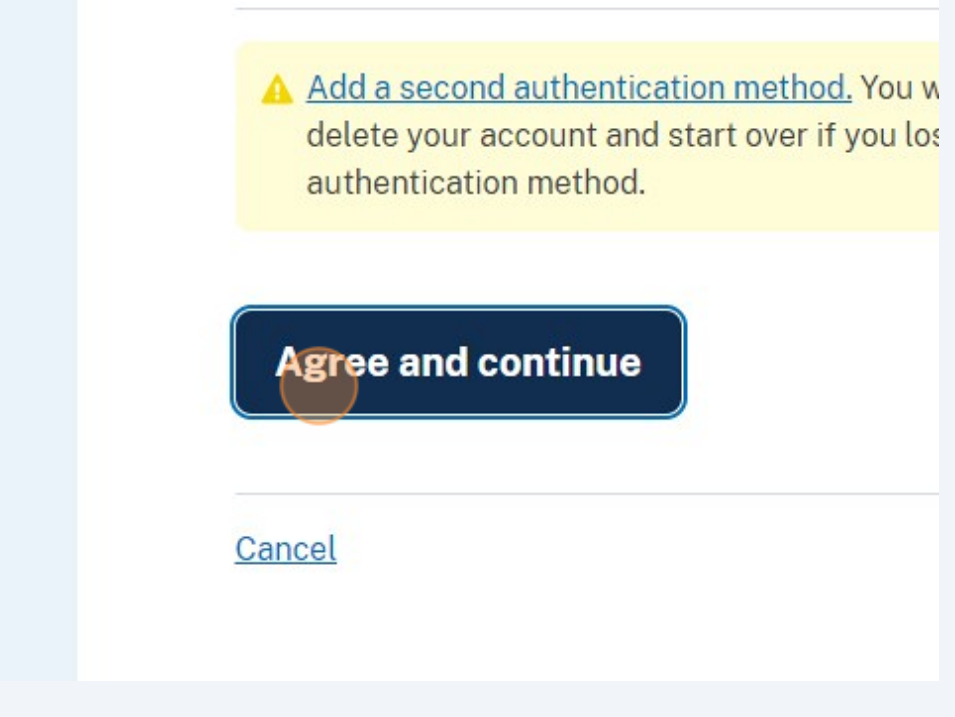

**15** You'll be redirected to the **[sam.gov](http://sam.gov)** home page. There will be a pop up message saying that UEI is the new DUNS system. Just click "OK"

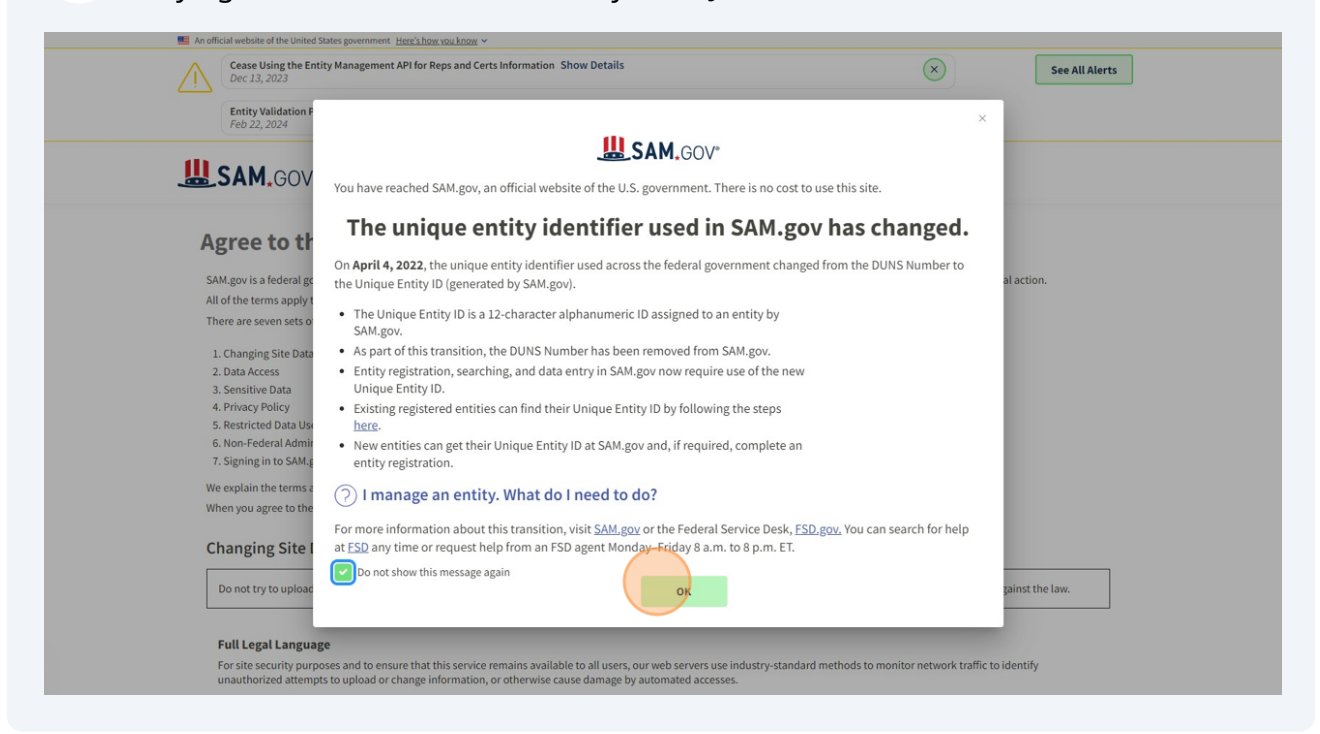

**16** More terms. Check the box next to "I hereby confirm that I agree to all terms of use."

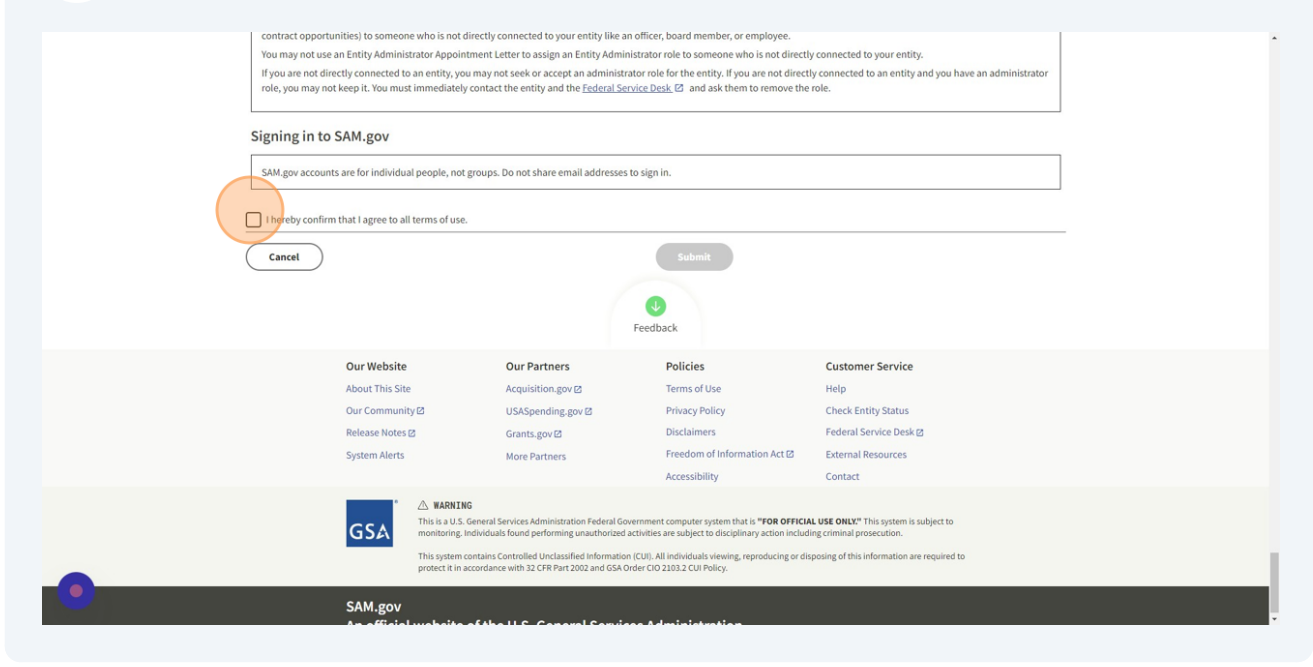

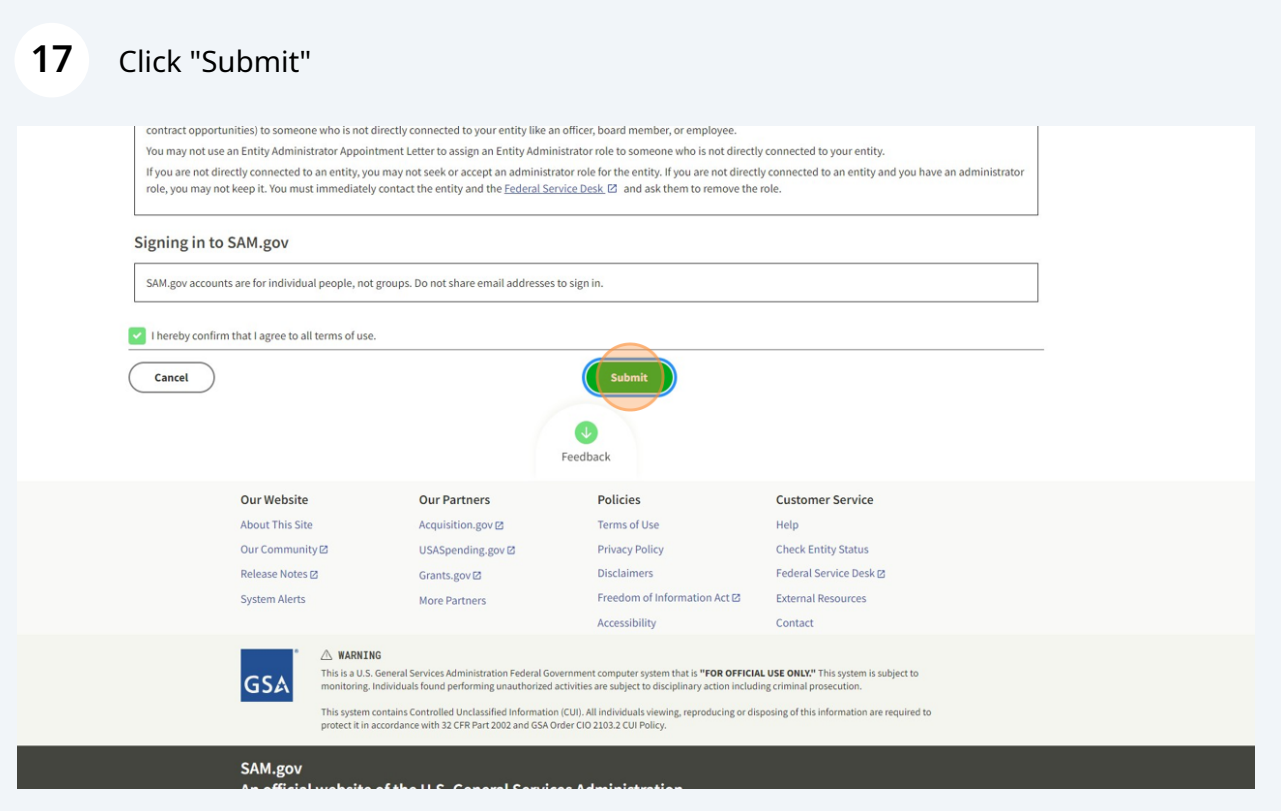

**18** Add your name, email, and phone number. Click submit.

## **Complete Your Profile**

Next, complete the following fields. Unless marked as optional, all fields are required.

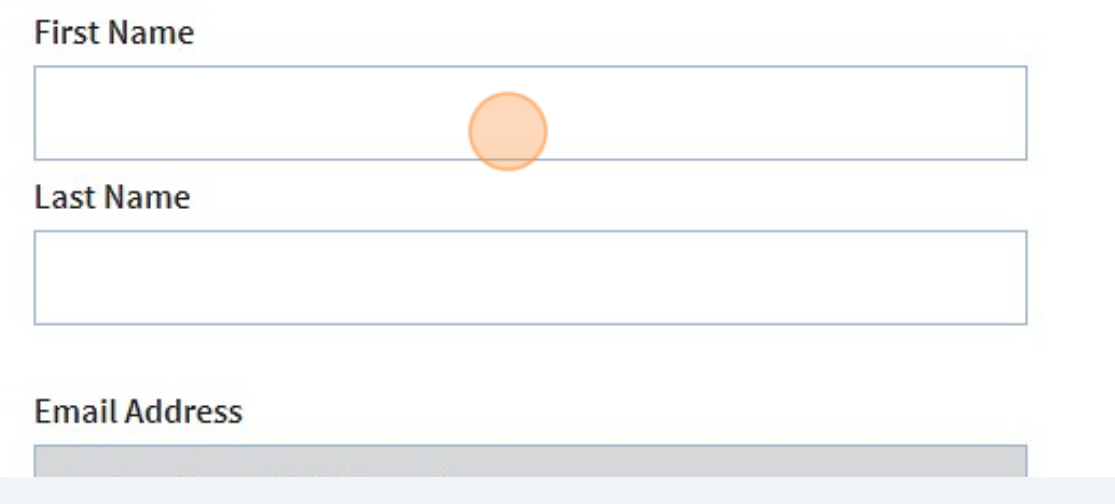

# There will be a page to elect roles. Don't worry about that for now. Click "Skip and Finish"

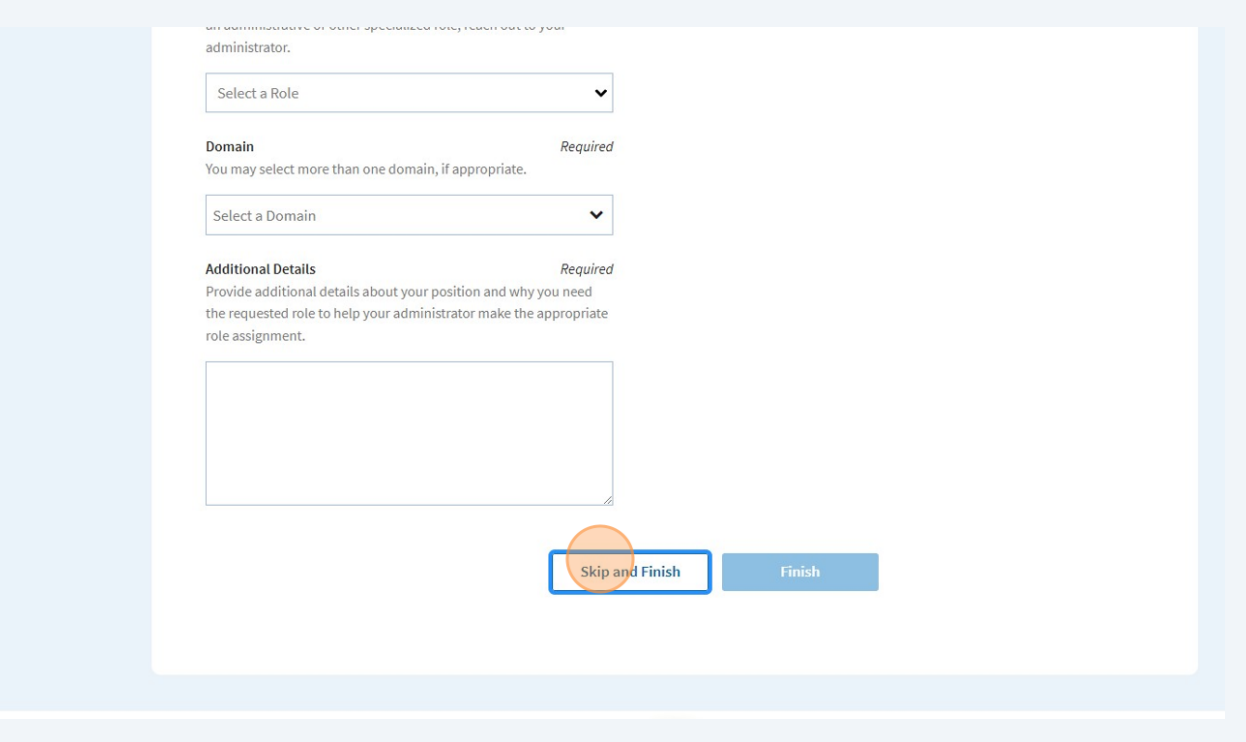

 You'll be redirected back to a 'workspace'. Click "Get Started" on the bottom left under register your entity.

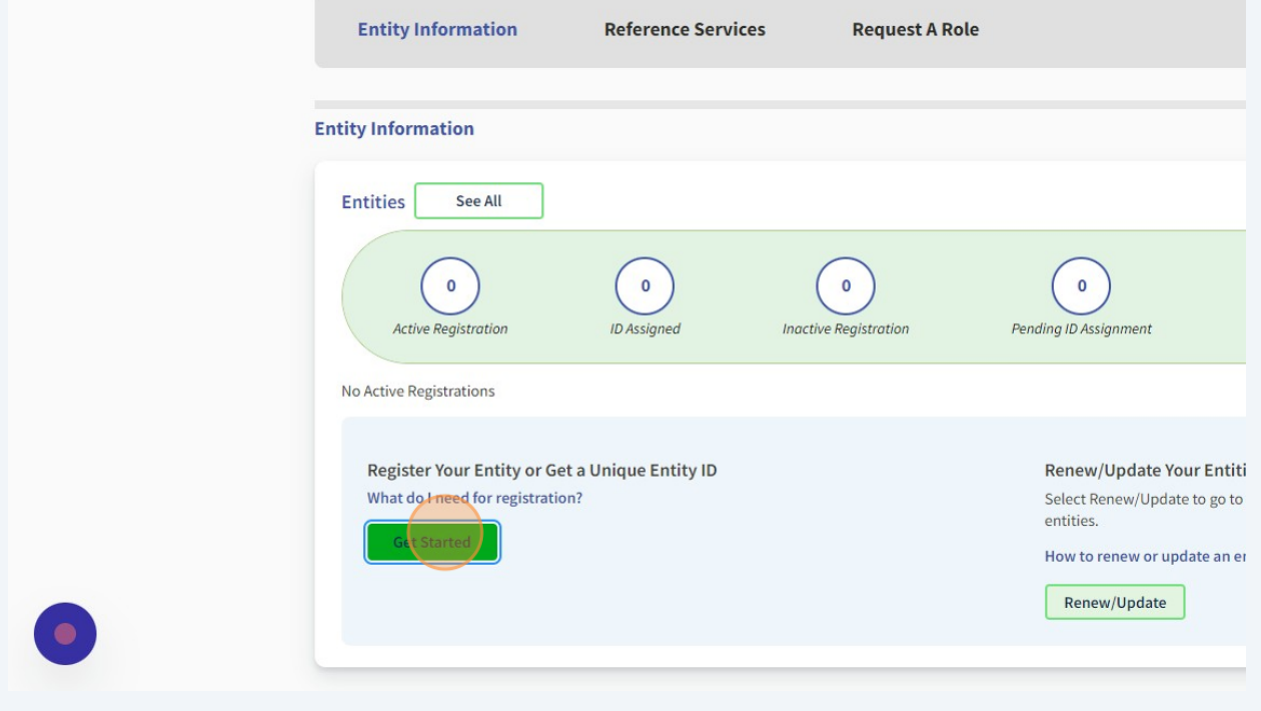

### Click "Create New Entity"

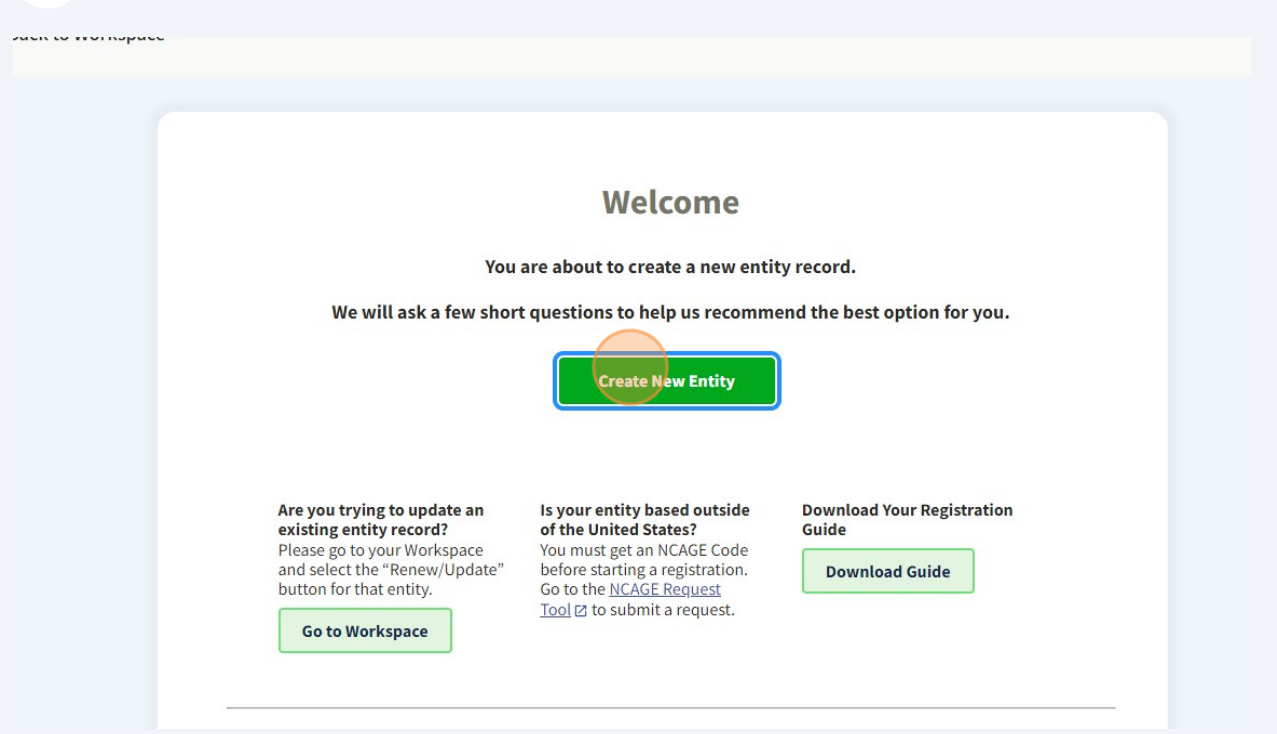

Click "With a business or other organization which receives funds directly from the U.S. federal government."

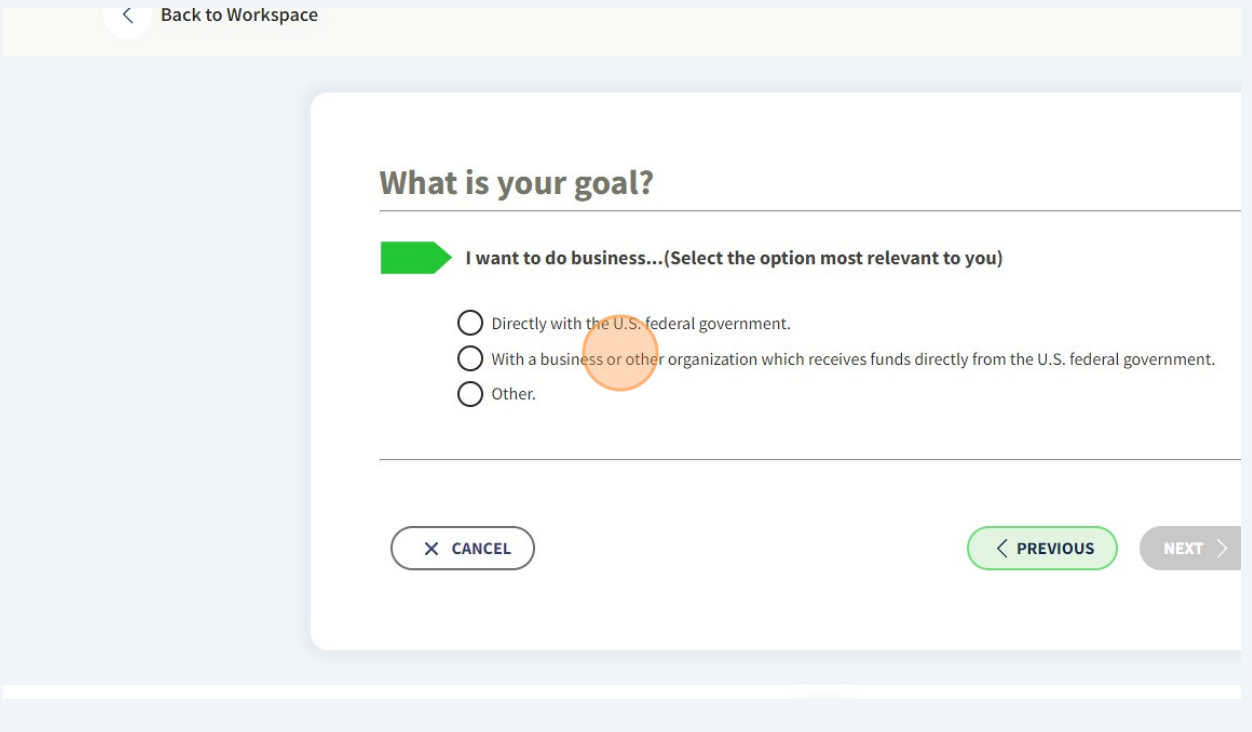

### Click "Receive a subaward under a federal grant/financial assistance program."

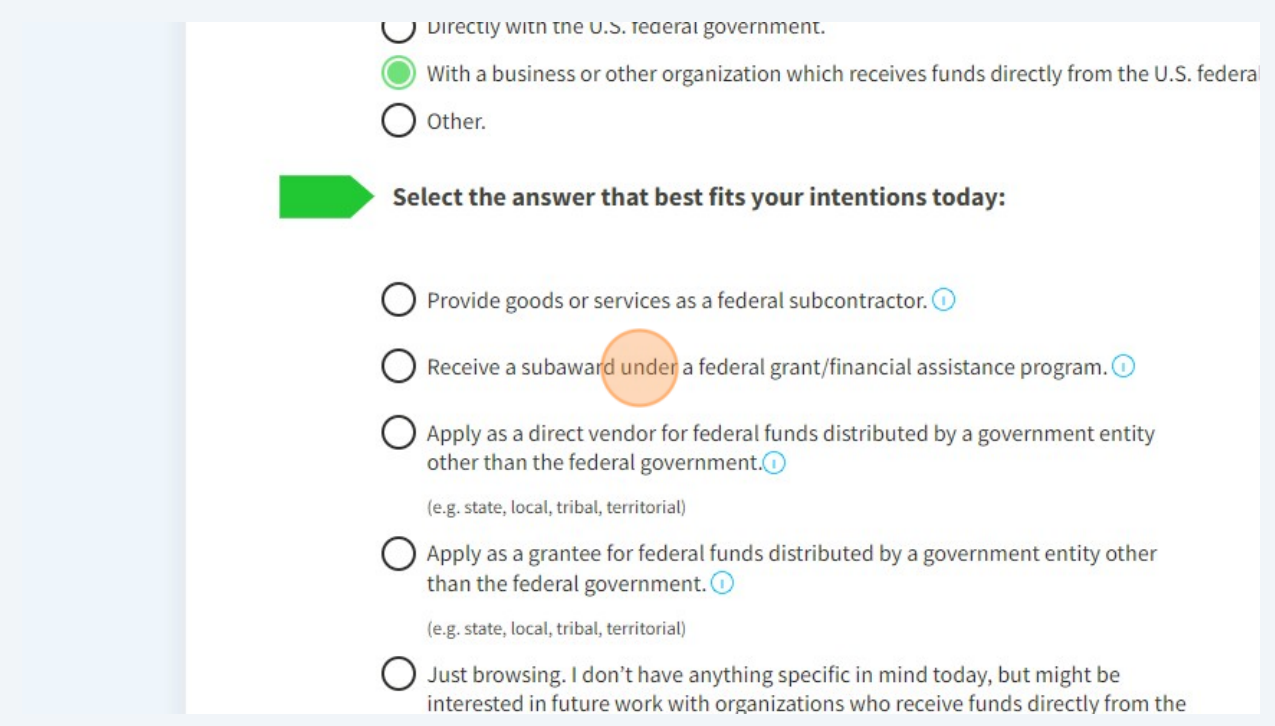

### Click "NEXT"

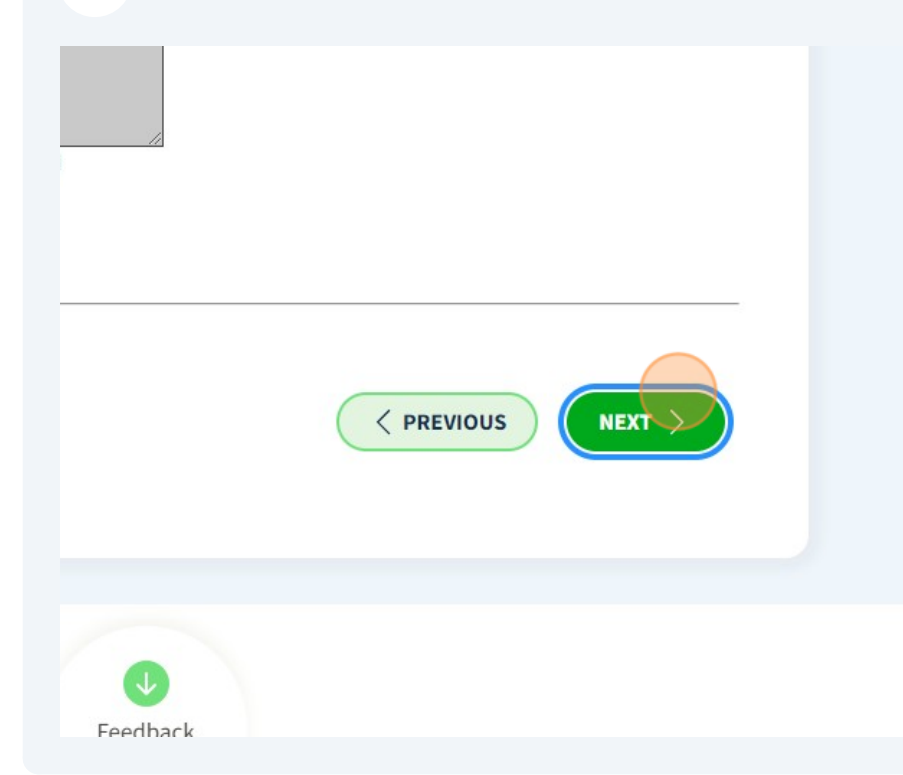

# Click "U.S. state or territory government or office"

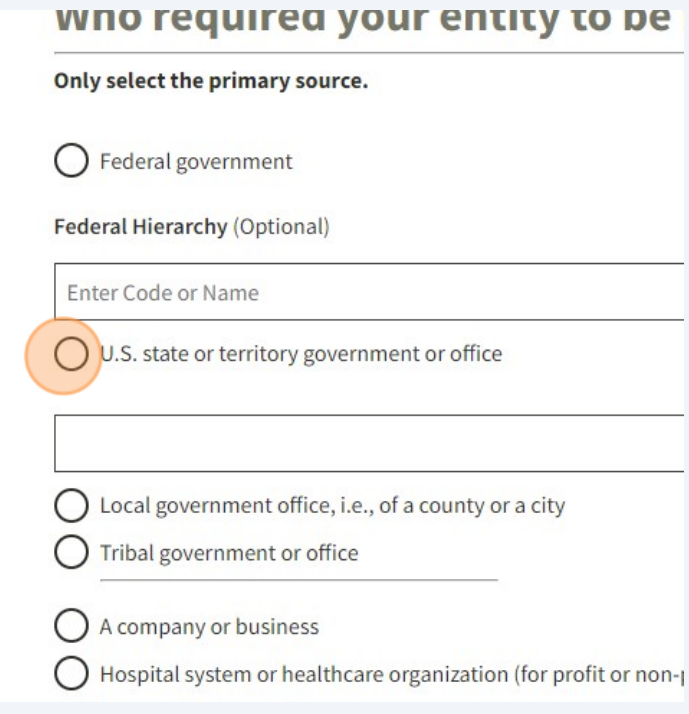

### Click this text field.

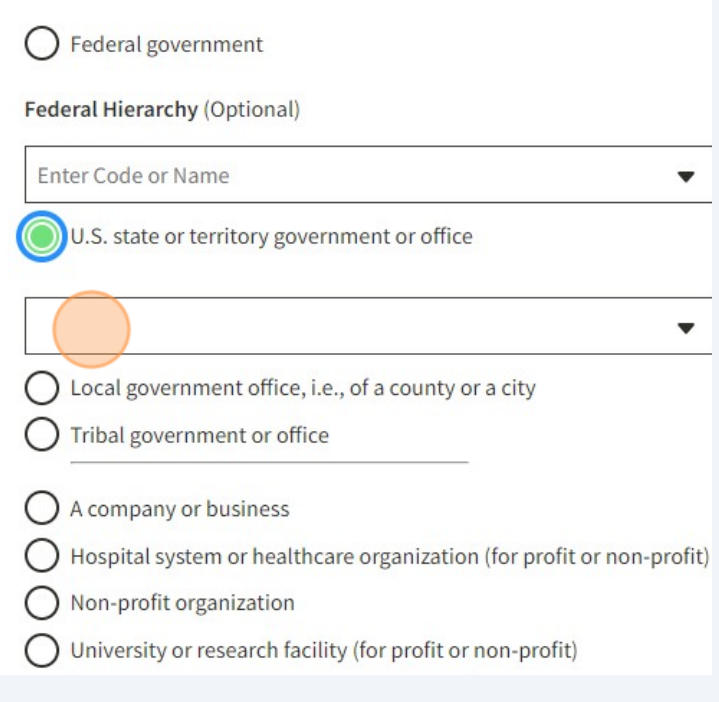

## Click "New Hampshire"

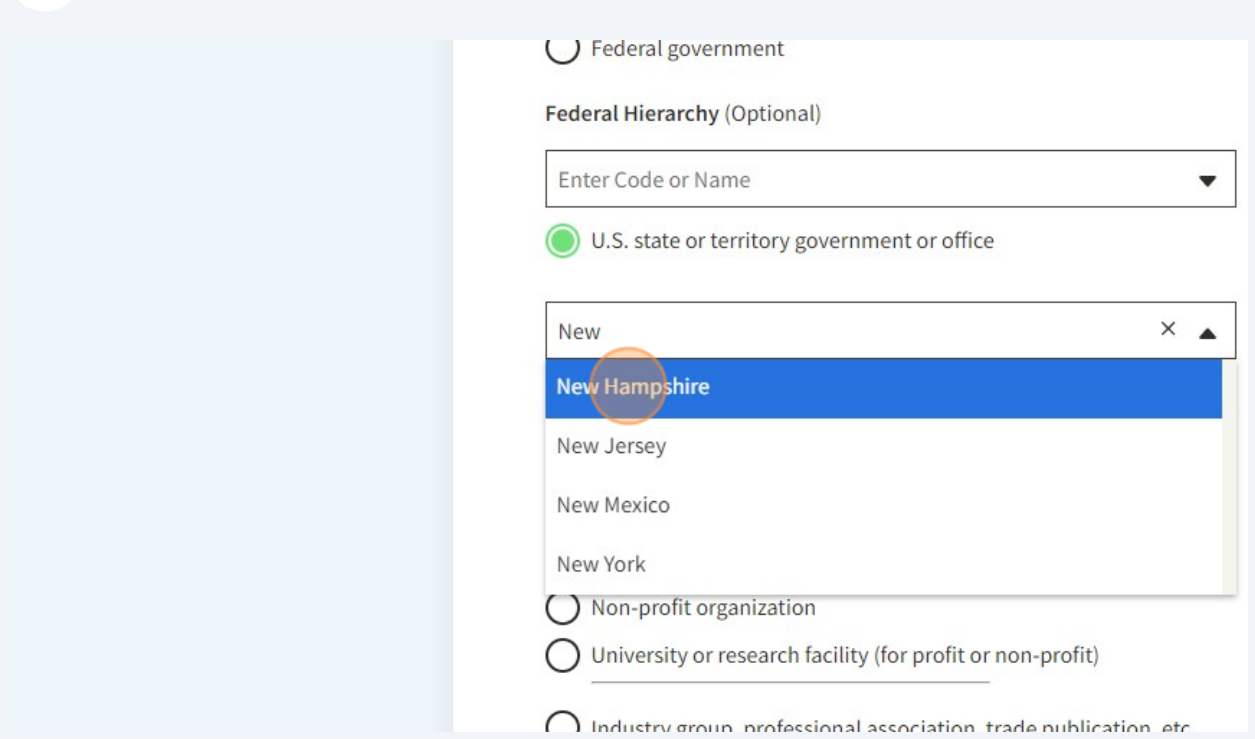

### Click "NEXT"

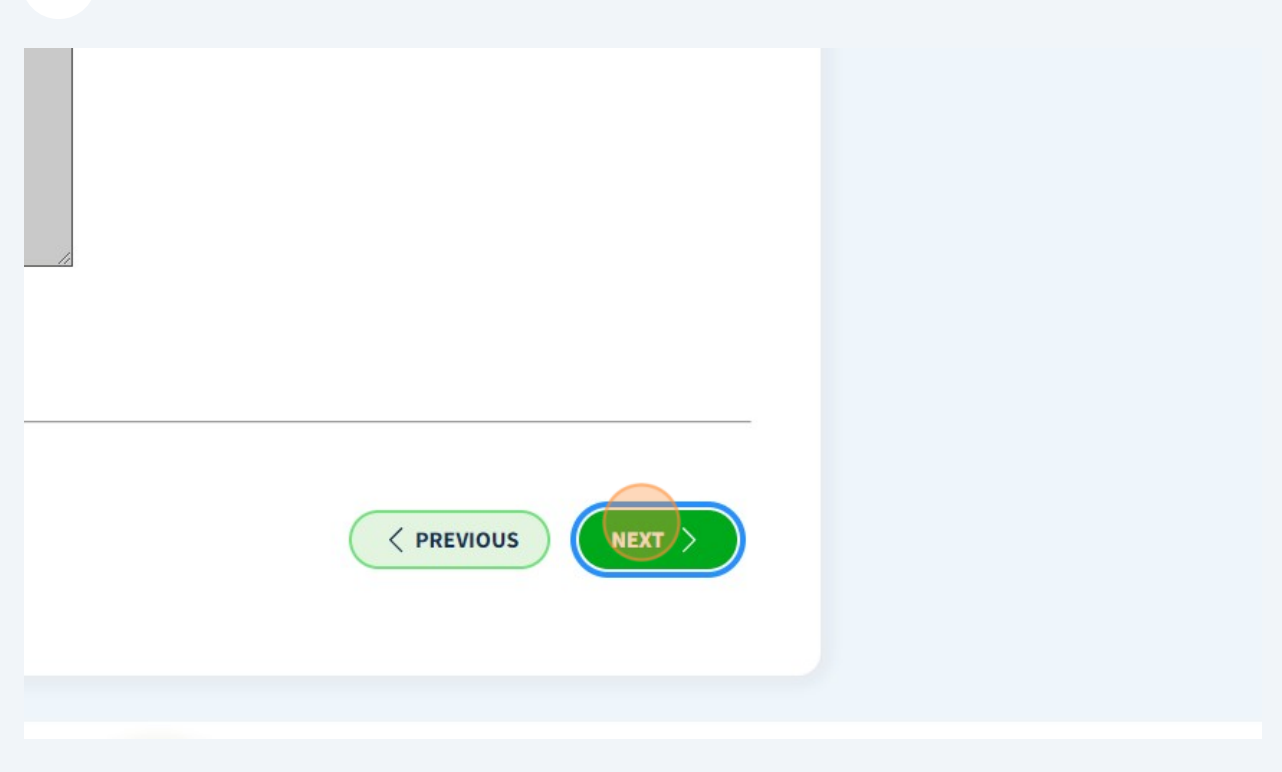

#### **29** This page is telling you that you likely only need to create a UEI (not register one). Click "Select"

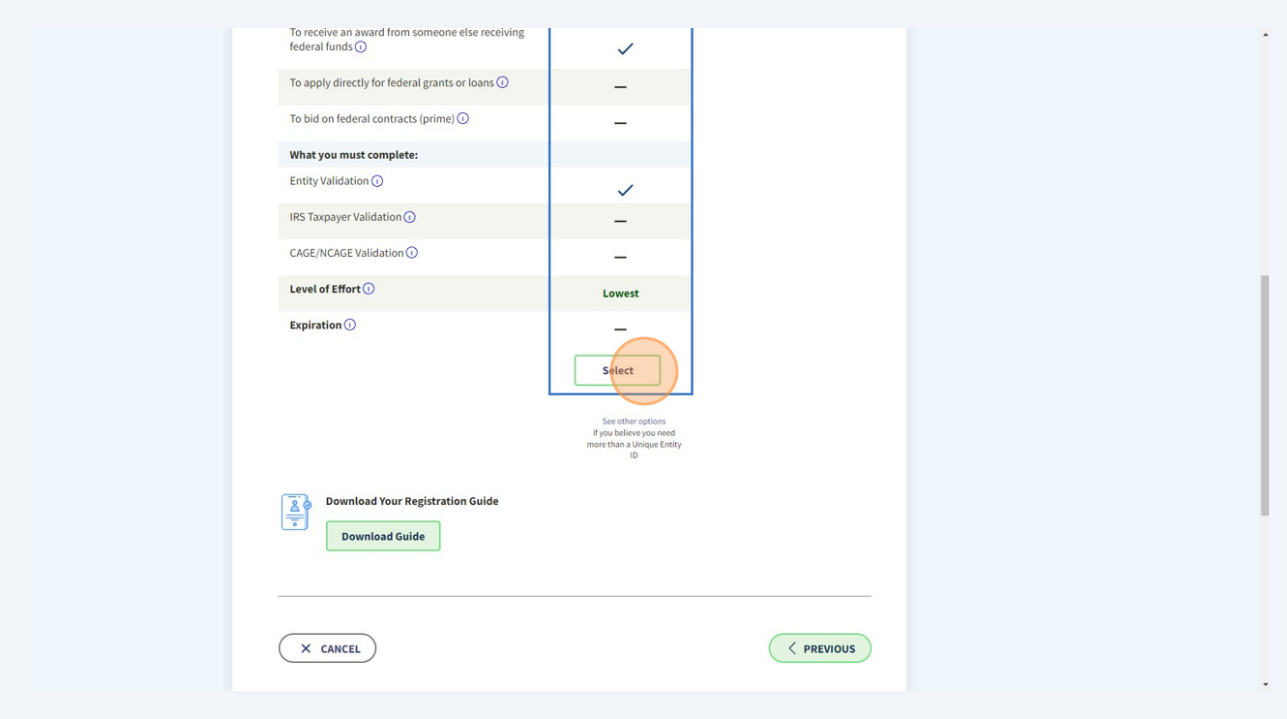

**30** Fill in the "Legal Business Name" field as it appears on you taxes. Fill in the Doing Business As field if applicable (for example, you use a trade name that is different from your legal business name).

### **Enter Entity Information**

Enter your current, correct legal business name and physical address, then select Next.

#### **Legal Business Name**

If you are acting on behalf of a limited partnership, LLC, or corporation, your legal business name is the name you registered with your state filing office.

#### Doing Business As (Optional)

Doing business as is the commonly used other name, such as a franchise, license name, or acronym. Leave blank if not applicable.

#### **Physical Address**

not be used as your physical address.

**31** Fill in your full address, county first.

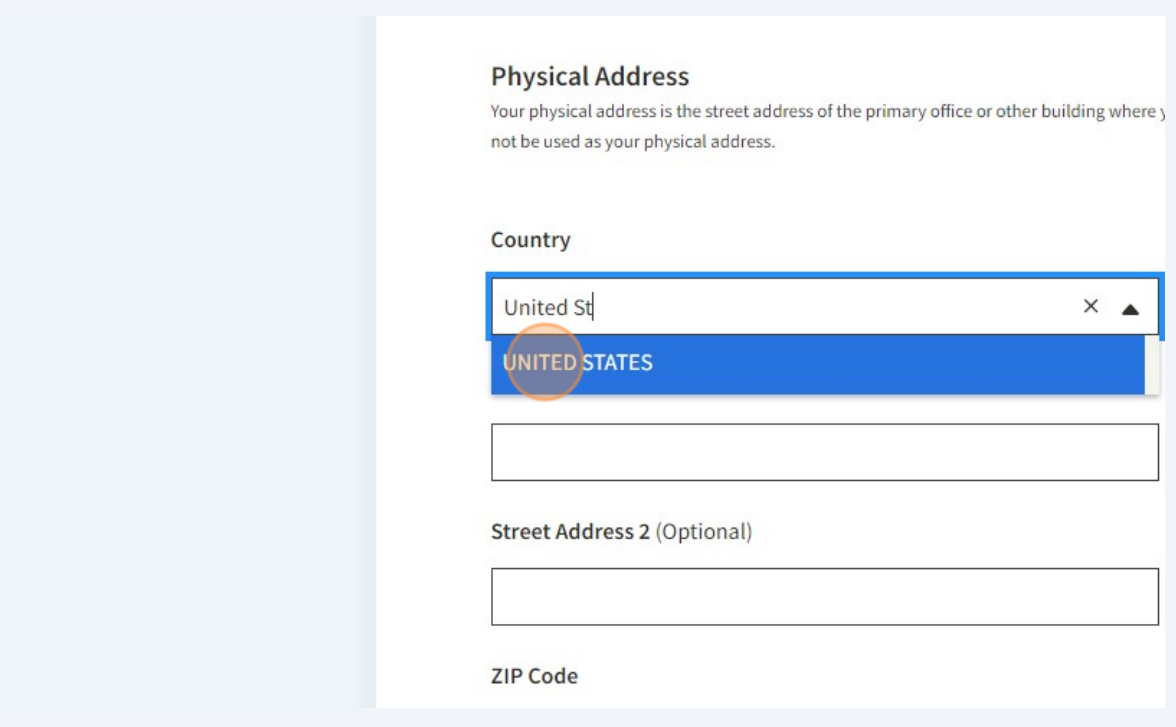

**32** Fill in the address field with the physical address of your farm. NOTE THAT PO

BOXES ARE NOT ALLOWED. Many people get rejected because they use a PO Box--just enter the physical address of your farm or wherever you keep the books for your business.

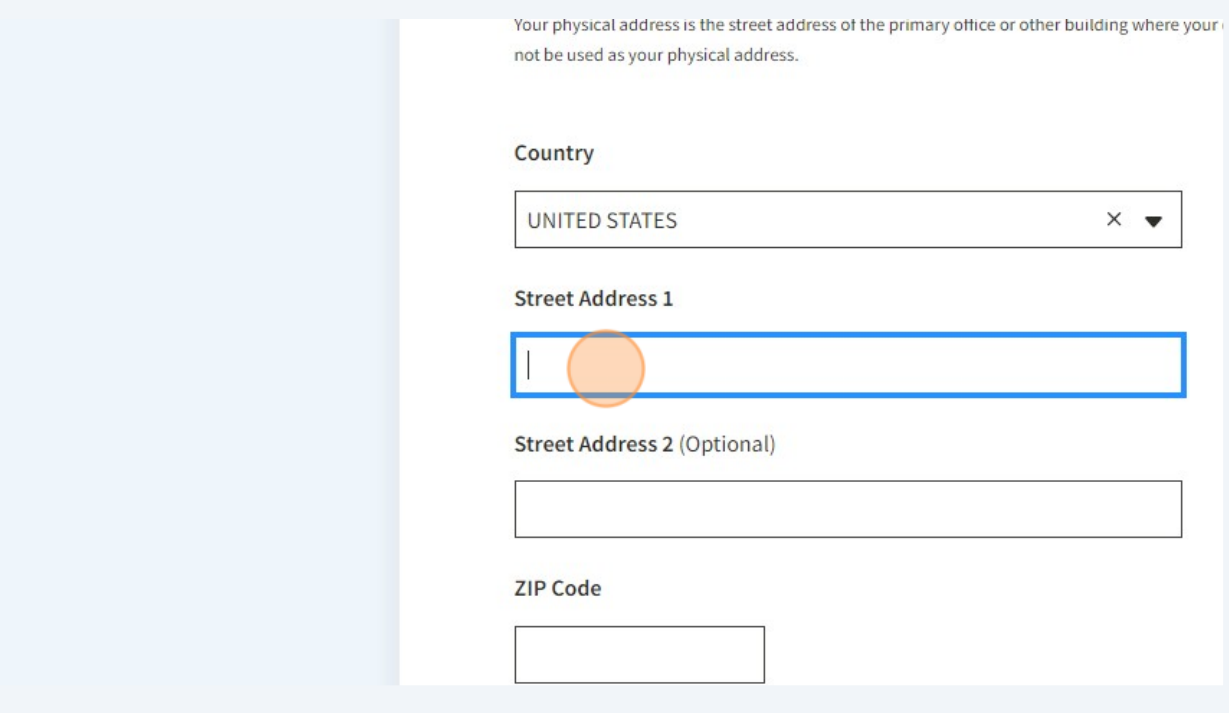

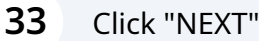

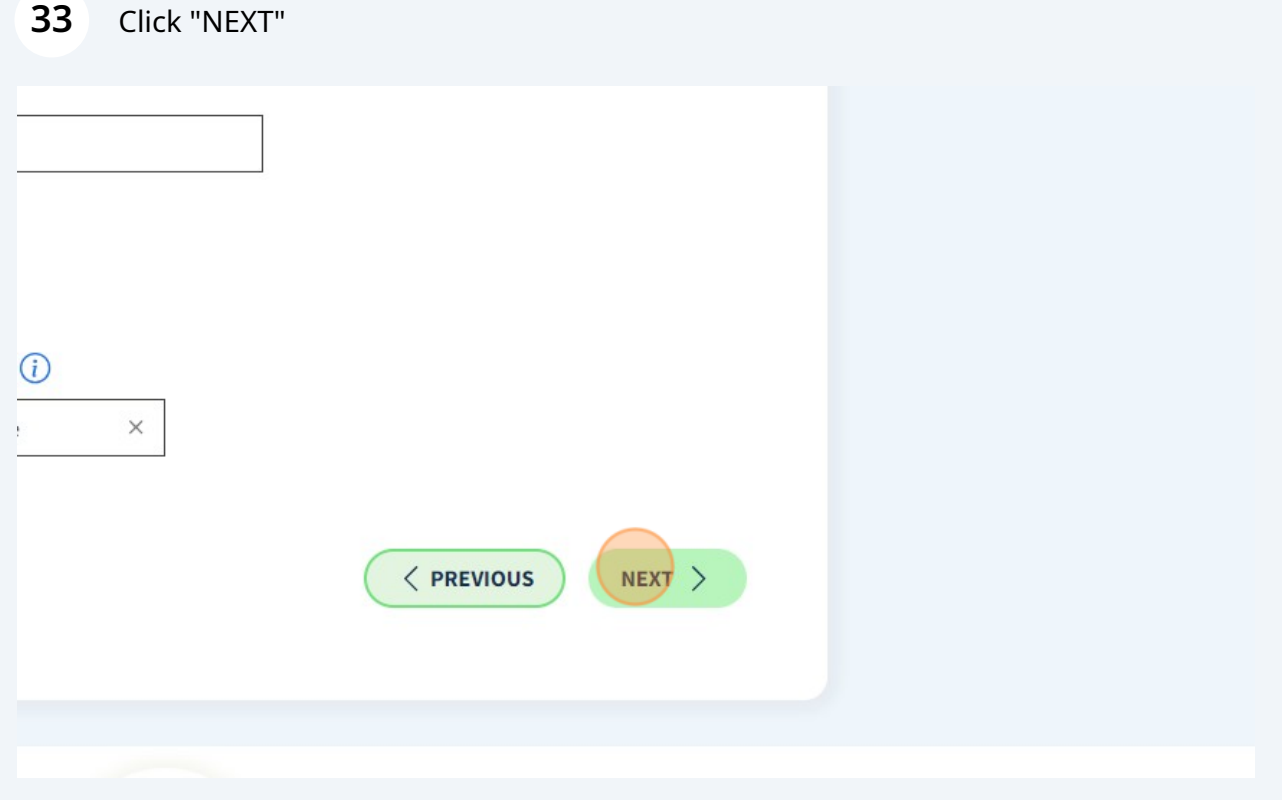

- **34** You'll now be asked to upload documents that prove the information about your business. Check the box next to "I can" and click Next.
	- Physical address Z (no P.O. boxes or virtual offices)
	- Start year<sub>[2]</sub>
	- National identifier  $\boxtimes$  (non-U.S. entities only)
	- Country or state of incorporation, if applicable

Some entities may need to provide documentation to comp will take additional time to process.

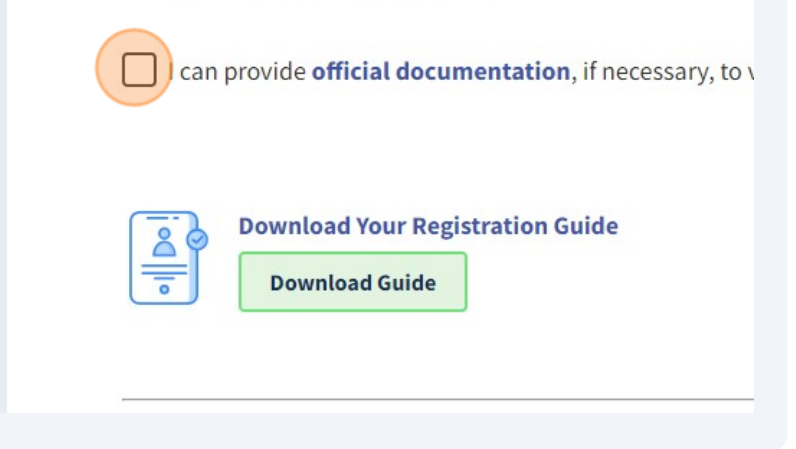

**35** The next screen may be a list of possible matches for businesses that are already registered. If you see your business listed, select the first option "I recognize my entity in this list." If you dont see your business name, select the second option. Dont panic if you don't see this page, most of you will get directed to the next page automatically.

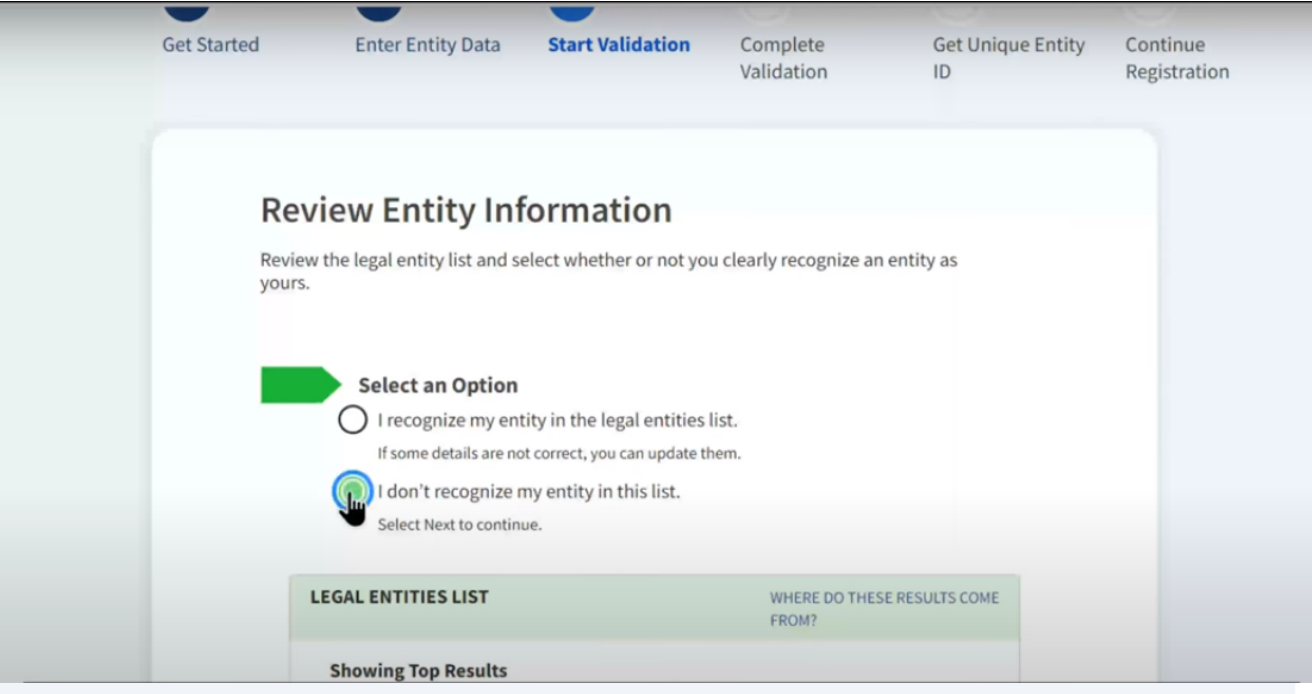

**36** Enter business start up information.

This page is titled enter incorporation information and it's kind of confusing language because for some of you, the business isn't Incorporated but they still want you to enter your information here on this page. In the start year section, enter the year of incorporation if your entity is incorporated. If your entity is not incorporated provide the year you began doing business.

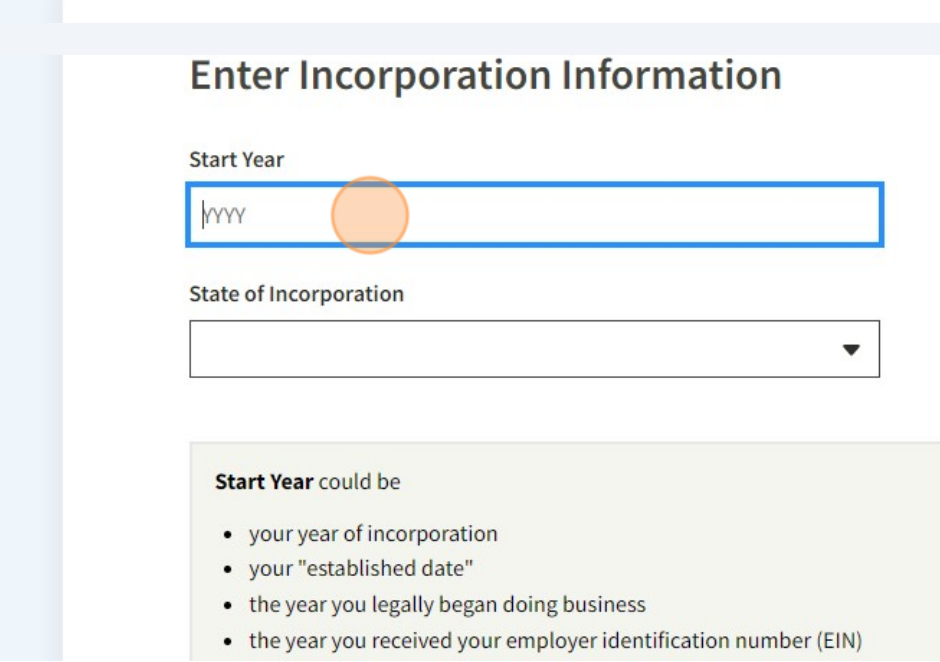

18

**37** For State of Incorporation section, enter the state where you incorporated your business or where you filed your your certificate or articles of formation or where your business is located if it's not incorporated.

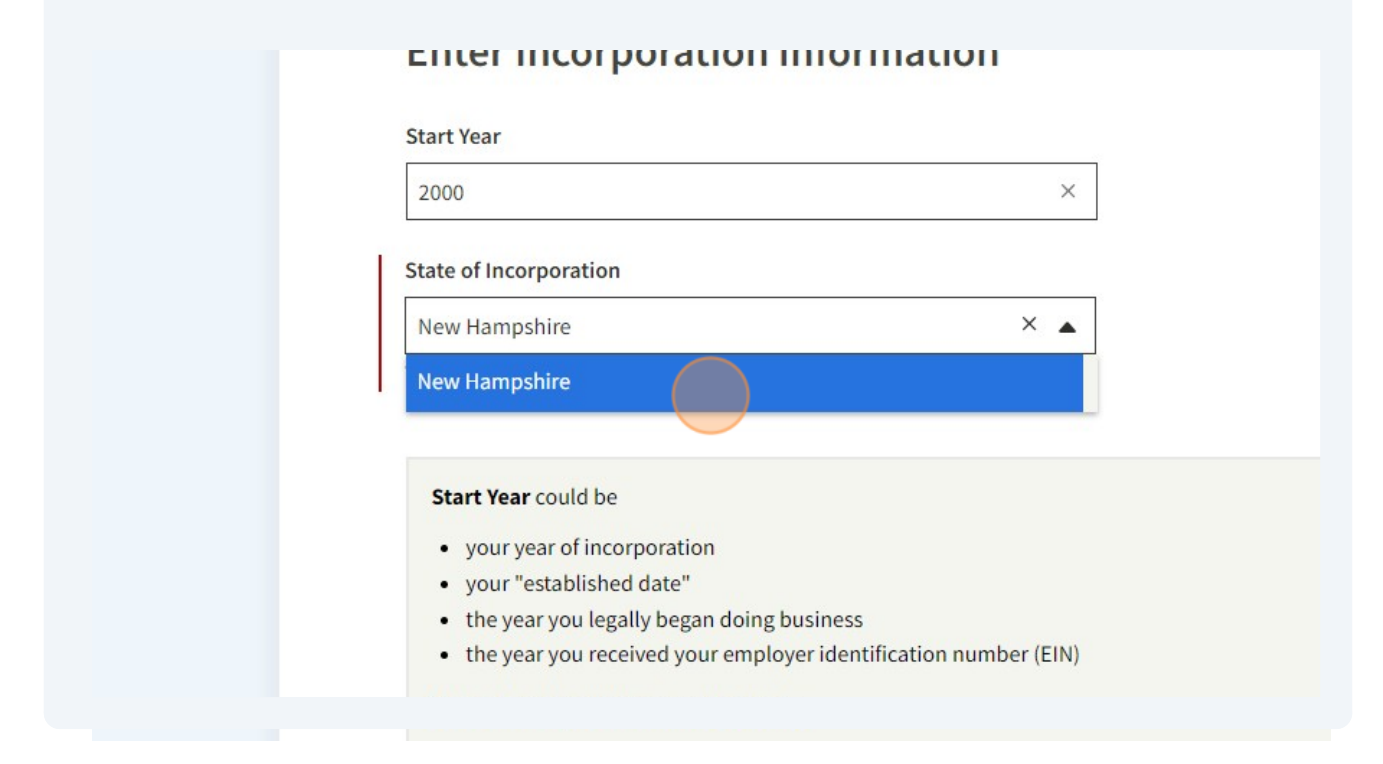

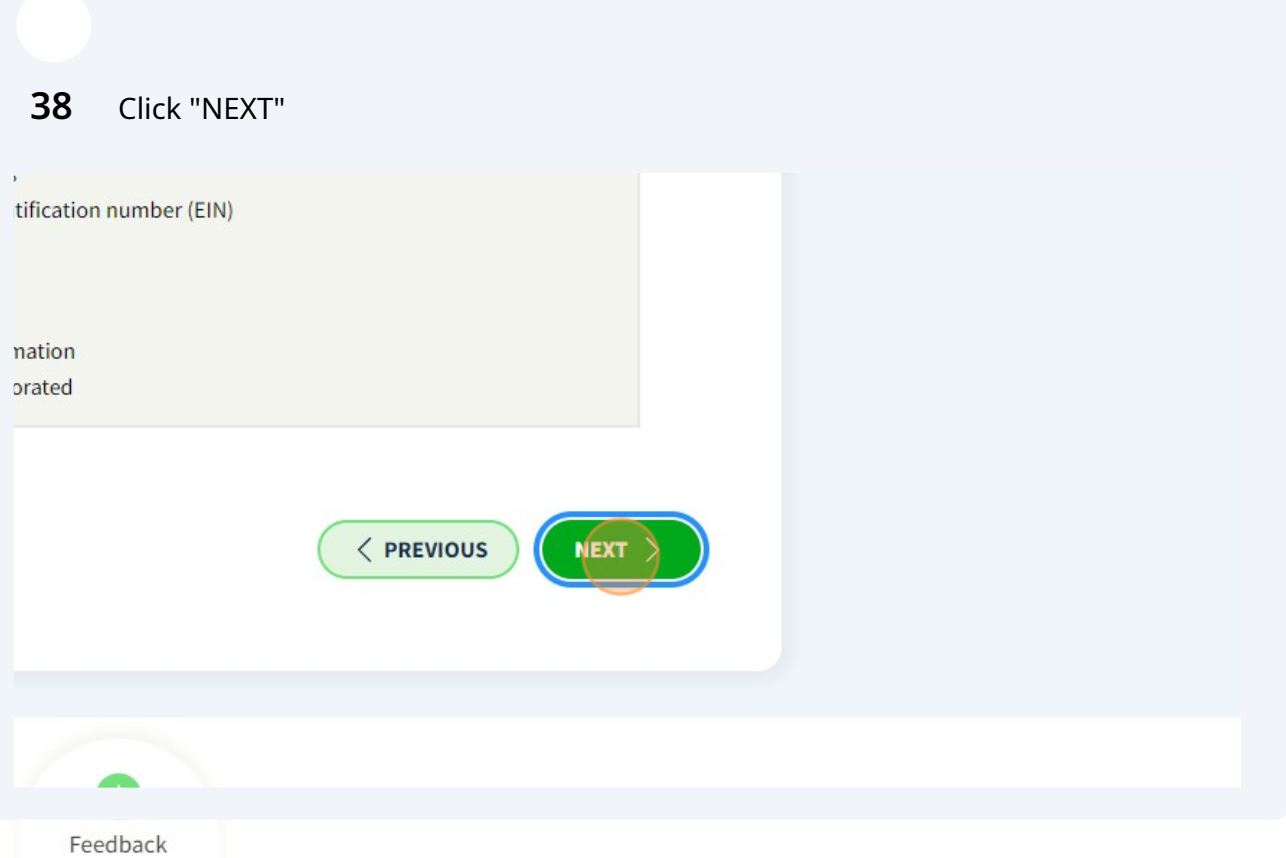

19

### **39** This next screen has you confirm your information. Is it all correct? If so, click next.

You'll want to pay attention to this screen because on the next page they're going to ask you to upload digital documents to prove this information and the documents you upload must show your information **exactly** as it appears on this screen so make sure you have documents to prove your legal entity name, physical address, state, and start year exactly as they appear here. If your documents have something different click the previous button and go back and revise your information so that the documents you upload match what's shown on this screen.

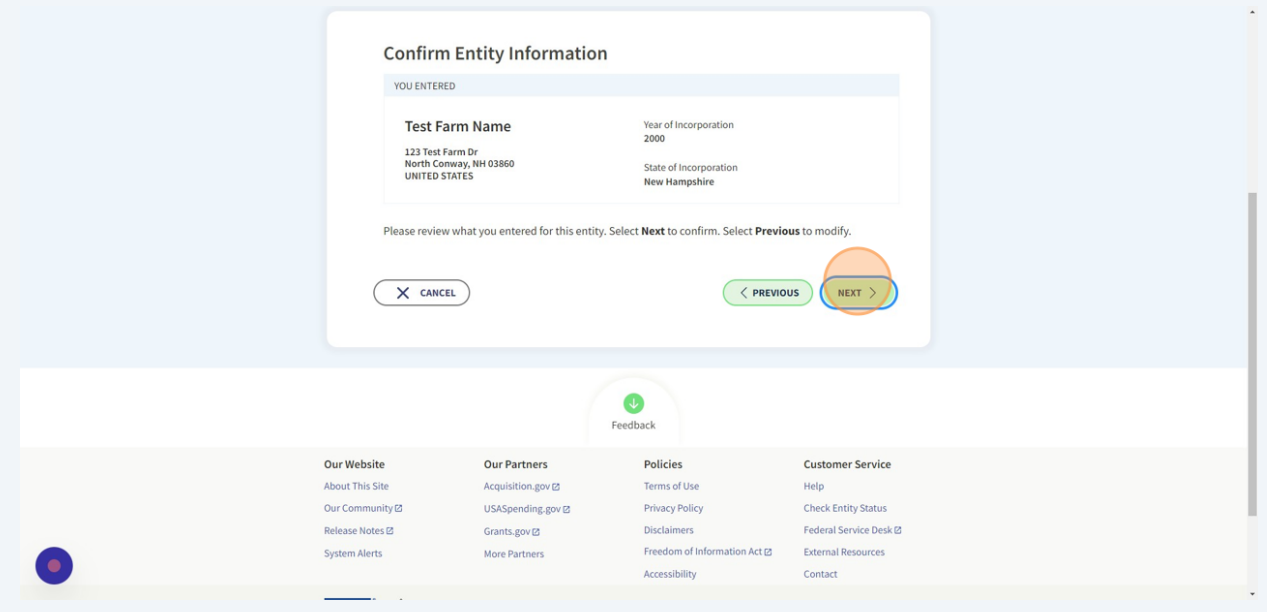

This is the page where we can upload documentation proving the information you entered about your business is correct. Click "Add Document".

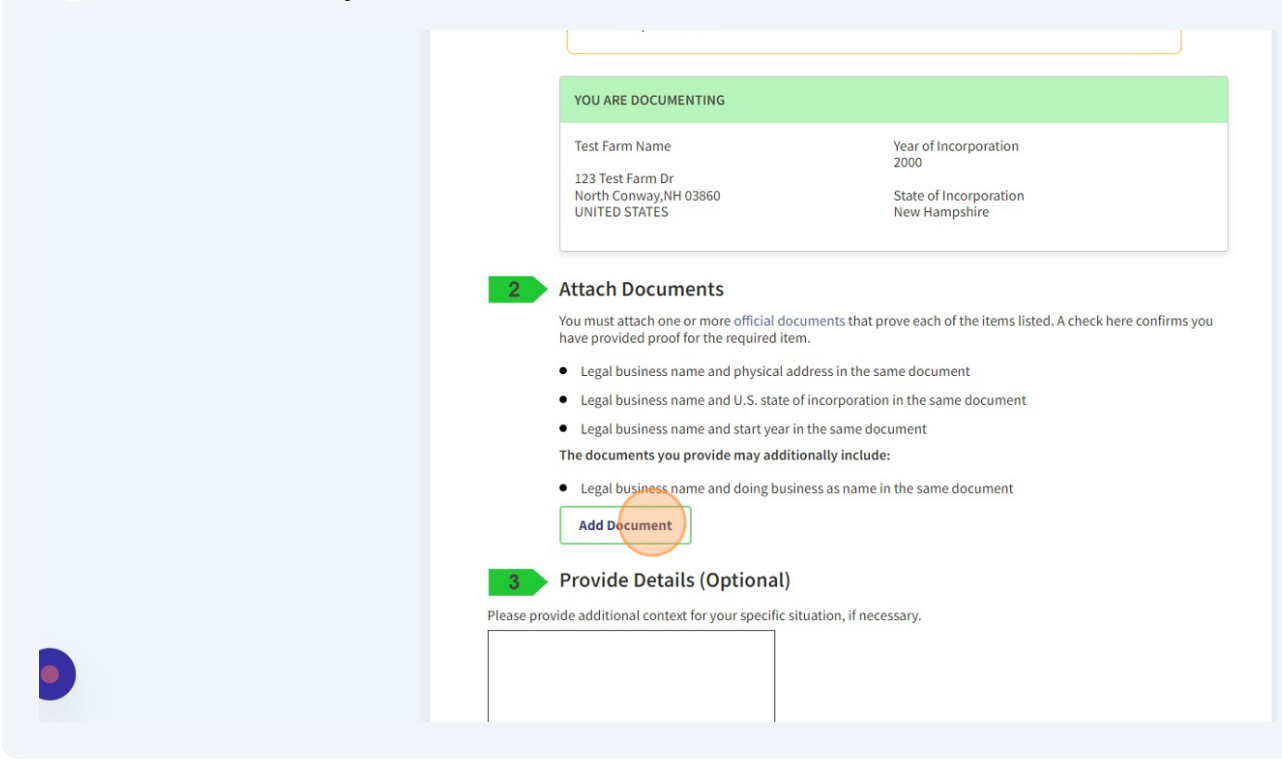

### From the drop-down menu select the type of document you're attaching.

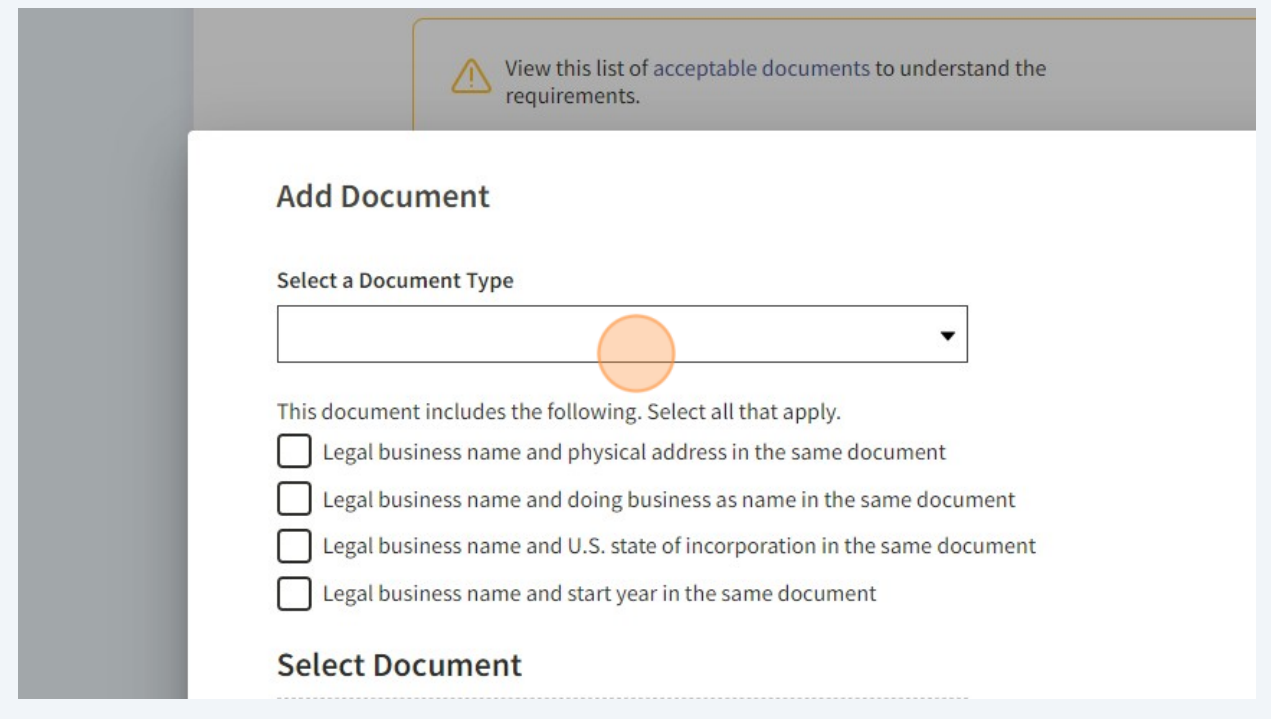

**42** It's showing you here the types of documents you can upload to prove your information. For example, Articles of Incorporation or Articles of Formation, a recent bank statement, your certificate of formation from your state, certified tax returns, a recent utility bill, and for you sole proprietors, you can upload your driver's license. You can upload other types of documents as well. This is just some of the most common documents that people submit.

### **Suggest attaching the letter you received from the IRS that assigned your employer identification number (EIN) if you have it!**

Select "other document" if you're submitting something different.

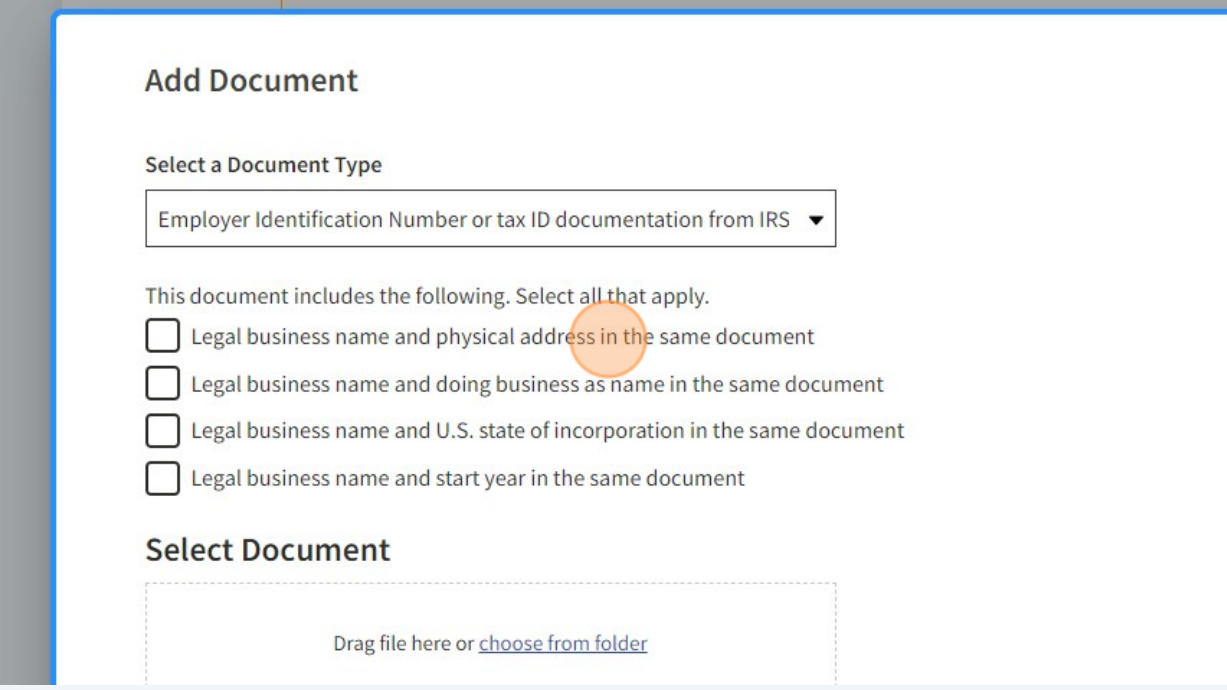

### **43** Once you've selected your document type, check the boxes to indicate the

information that's contained in the document. For example, legal business name and physical address in the same document or legal business name and US state of incorporation in the same document. If the document contains multiple pieces of information, then you'll check multiple boxes. For example, your Articles of Incorporation from your state might contain your name, address, state, and start year, in which case you would check those three boxes. Then you can drag your document into the box and click submit. Attach as many documents as you need to verify all your information. That could be one document or it could be multiple documents. You just go through this 'Add Document' process for each one and be sure you check the boxes when you add your document because the website is not going to let you go on to the next page until these three boxes are checked. If you enter a doing business name, then you'll need to upload documentation for that as well.

In section three, there's this text box that says provide details, and it's listed as optional, but if your situation is more complicated be sure to use that box to spell out which documents validate which pieces of information.

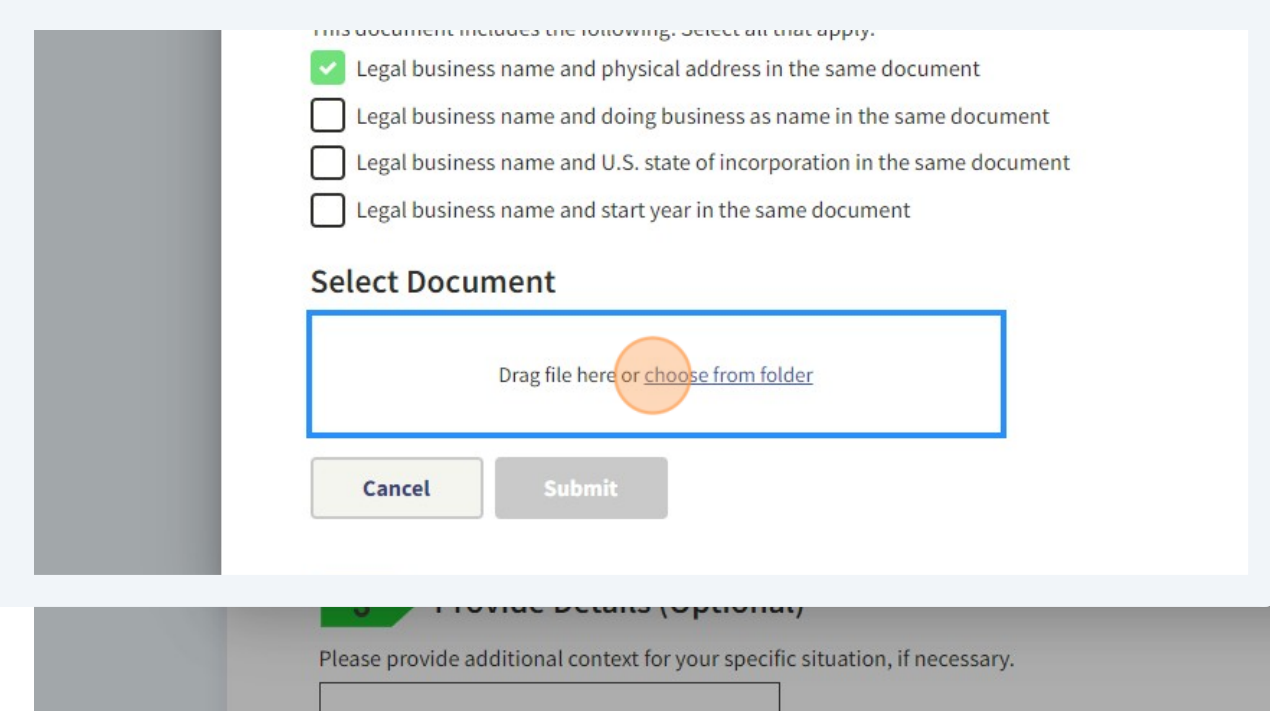

### Click 'Next'

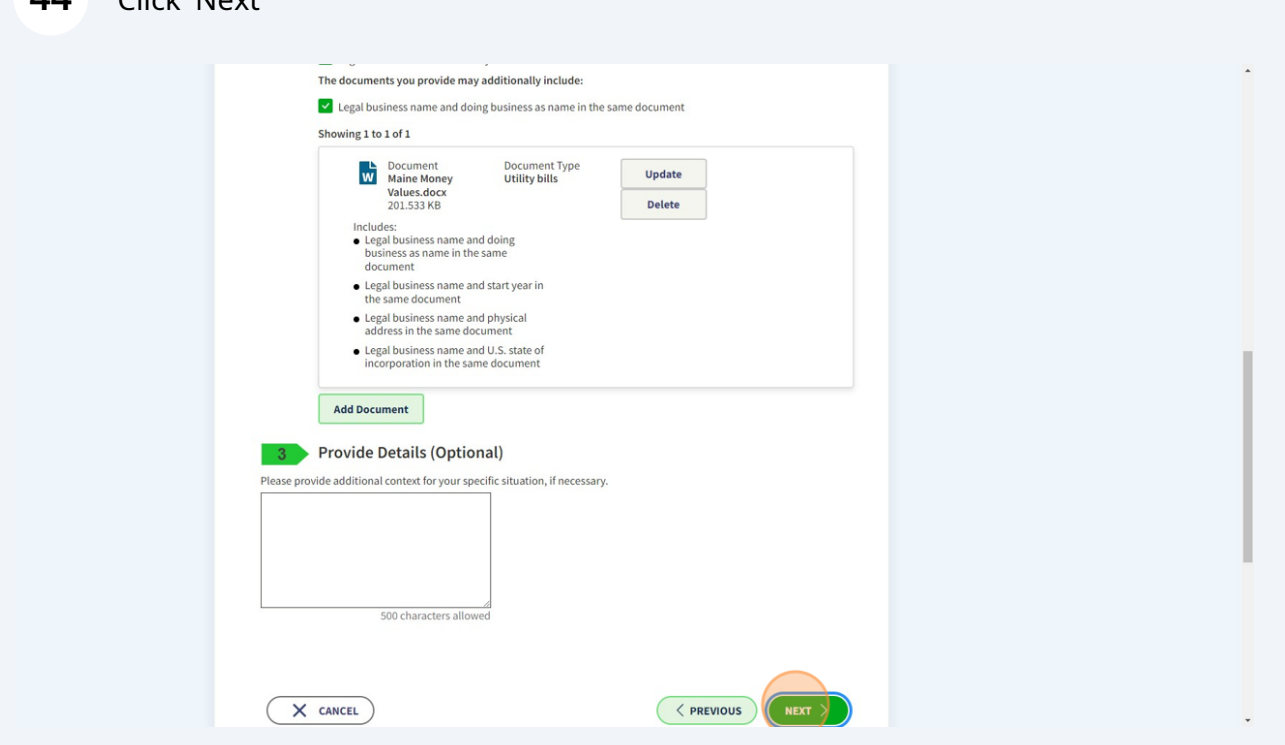

**<sup>45</sup>** You'll be brought to a page that has a confirmation on it that your documentation has been submitted. It will give you a reference number and tell you how many days it will take them to review your documents.

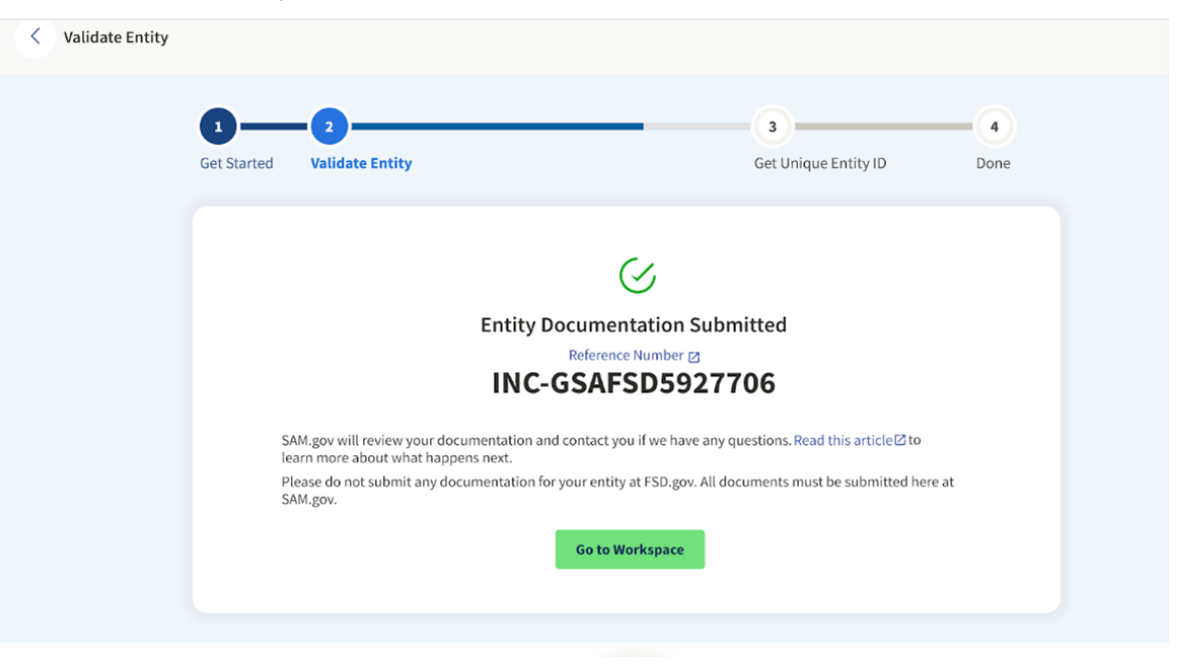

You will also get an email with the results of your review. The email is a little scary--talking about 'incidents'. Don't be alarmed if your email looks like the one below. **46**

If the EVS agent asks you for more documentation, return to your Workspace to add documentation to your request. When your submitted documents are accepted, your information will be updated. You will be notified when this is complete.

**Please monitor your email closely.** If you do not respond to a request for information within 5 business days, your request will be closed, your validation will not be complete, and you will have to start over to validate your entity.

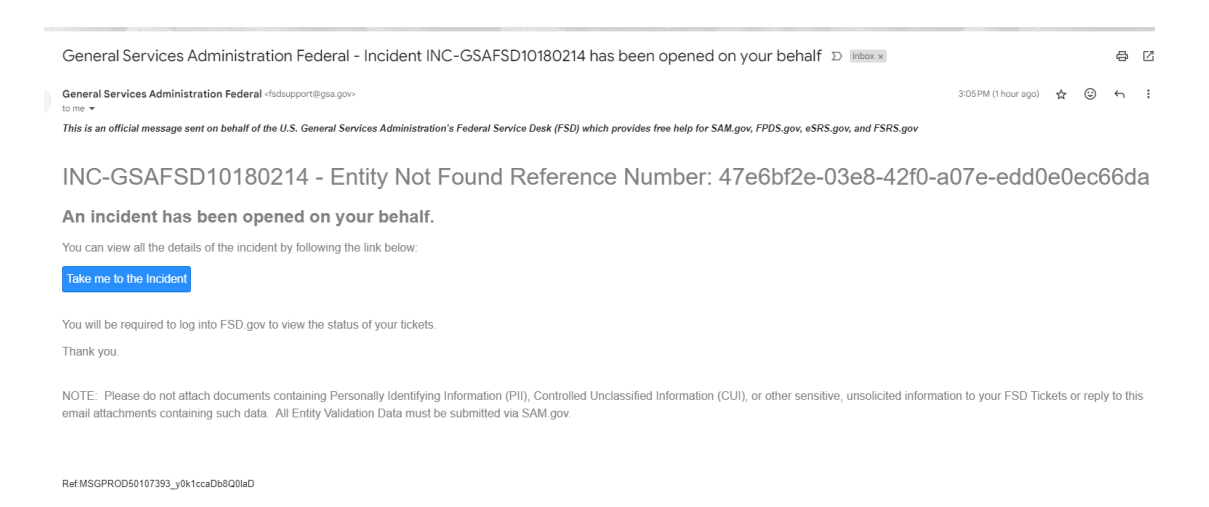

**You are not yet done!** [To complete validation, follow](https://www.fsd.gov/gsafsd_sp?id=kb_article_view&sysparm_article=KB0058397) **these instructions on what to do next**.